N.

Notevision

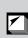

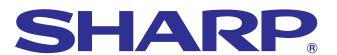

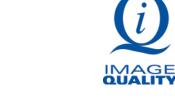

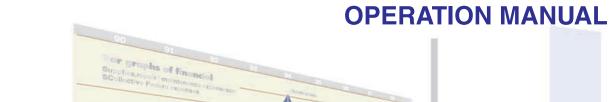

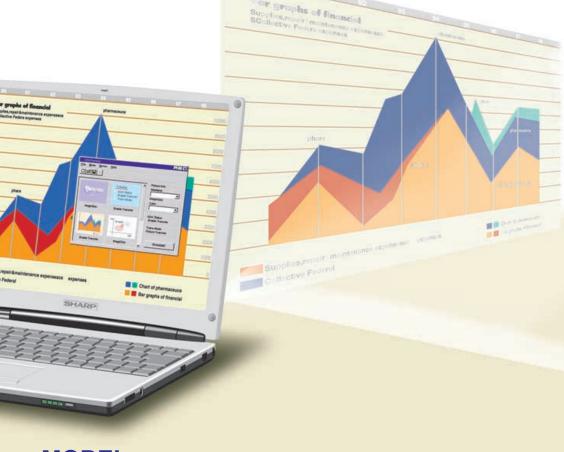

**MODEL** 

XG-C40XU

# **LCD PROJECTOR**

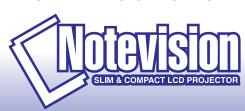

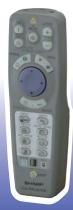

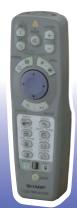

# **OPERATION MANUAL**

**ENGLISH** 

# **IMPORTANT**

For your assistance in reporting the loss or theft of your Color LCD Projector, please record the Serial Number located on the bottom of the projector and retain this information. Before recycling the packaging, please be sure that you have checked the contents of the carton thoroughly against the list of "Supplied Accessories" on page 12.

Model No.: XG-C40XU

**Serial No.:** 

There are two important reasons for prompt warranty registration of your new SHARP LCD Projector, using the REGISTRATION CARD packed with the projector.

#### 1 WARRANTY

This is to assure that you immediately receive the full benefit of the parts, service and labor warranty applicable to your purchase.

# 2. CONSUMER PRODUCT SAFETY ACT

To ensure that you will promptly receive any safety notification of inspection, modification, or recall that SHARP may be required to give under the 1972 Consumer Product Safety Act, PLEASE READ CAREFULLY THE IMPORTANT "LIMITED WARRANTY" CLAUSE.

[U.S.A. ONLY]

**WARNING:** High brightness light source. Do not stare into the beam of light, or view directly. Be especially careful that children do not stare directly into the beam of light.

**WARNING:** To reduce the risk of fire or electric shock, do not expose this product to rain or moisture.

See bottom of actual set.

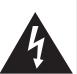

# **CAUTION**

RISK OF ELECTRIC SHOCK.
DO NOT REMOVE SCREWS
EXCEPT SPECIFIED USER
SERVICE SCREW.

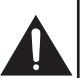

CAUTION: TO REDUCE THE RISK OF ELECTRIC SHOCK,

DO NOT REMOVE COVER.

NO USER-SERVICEABLE PARTS EXCEPT LAMP UNIT.

REFER SERVICING TO QUALIFIED SERVICE

PERSONNFI

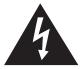

The lightning flash with arrowhead symbol, within an equilateral triangle, is intended to alert the user to the presence of uninsulated "dangerous voltage" within the product's enclosure that may be of sufficient magnitude to constitute a risk or electric shock to persons.

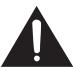

The exclamation point within a triangle is intended to alert the user to the presence of important operating and maintenance (servicing) instructions in the literature accompanying the product.

**WARNING:** FCC Regulations state that any unauthorized changes or modifications to this equipment not expressly approved by the manufacturer could void the user's authority to operate this equipment.

 U.S.A. ONLY

# INFORMATION

This equipment has been tested and found to comply with the limits for a Class A digital device, pursuant to Part 15 of the FCC Rules. These limits are designed to provide reasonable protection against harmful interference when the equipment is operated in a commercial environment. This equipment generates, uses, and can radiate radio frequency energy and, if not installed and used in accordance with the operation manual, may cause harmful interference to radio communications. Operation of this equipment in a residential area is likely to cause harmful interference, in which case the user will be required to correct the interference at his own expense.

The enclosed computer cable must be used with the device. The cable is provided to ensure that the device complies with FCC Class A verification.

[U.S.A. ONLY]

# **WARNING:**

The cooling fan in this projector continues to run for about 90 seconds after the projector is turned off. During normal operation, when turning the power off always use the **ON/OFF** buttons. Ensure the cooling fan has stopped before disconnecting the power cord.

DURING NORMAL OPERATION, NEVER TURN THE PROJECTOR OFF BY DISCONNECTING THE POWER CORD. FAILURE TO OBSERVE THIS WILL RESULT IN PREMATURE LAMP FAILURE.

# PRODUCT DISPOSAL

This product utilizes tin-lead solder, and high intensity discharge lamp (HID lamp) containing a small amount of mercury. Disposal of these materials may be regulated due to environmental considerations. For disposal or recycling information, please contact your local authorities or the Electronics Industries Alliance: www.eiae.org.

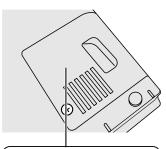

# LAMP REPLACEMENT CAUTION

BEFORE REMOVING THE SCREW, DISCONNECT POWER CORD. HOT SURFACE INSIDE. ALLOW 1 HOUR TO COOL BEFORE REPLACING THE LAMP. SEE OPERATION MANUAL.

#### PRECAUTIONS A OBSERVER LORS DU REMPLACEMENT DE LA LAMPE.

DEBRANCHER LE CORDON D'ALIMENTATION AVANT DE RETIRER LES VIS. L'INTERIEUR DU BOITIER ETANT EXTREMEMENT CHAUD, ATTENDRE 1 HEURE AVANT DE PROCEDER AU REMPLACEMENT DE LA LAMPE. SE REPORTER AU MANUEL D'UTILISATION.

USER SERVICE SCREW VIS POUR ENTRETIEN PAR L'UTILISATEUR

# **Caution Concerning the Lamp Replacement**

See "Replacing the Projection Lamp" on pages 50 and 51.

# IMPORTANT SAFEGUARDS

Electrical energy can perform many useful functions. This product has been engineered and manufactured to ensure your personal safety. But IMPROPER USE CAN RESULT IN POTENTIAL ELECTRICAL SHOCK OR FIRE HAZARD. In order not to defeat the safeguards incorporated into this LCD Projector, observe the following basic rules for its installation, use and servicing. For your own protection and reliable usage of your LCD Projector, please be sure to read these "IMPORTANT SAFEGUARDS" carefully before use.

#### 1. Read Instructions

All the safety and operating instructions should be read before the product is operated.

# 2. Retain Instructions

The safety and operating instructions should be retained for future reference.

# 3. Heed Warnings

All warnings on the product and in the operating instructions should be adhered to.

#### 4. Follow Instructions

All operating and use instructions should be followed.

# 5. Cleaning

Unplug this product from the wall outlet before cleaning. Do not use liquid cleaners or aerosol cleaners. Use a damp cloth for cleaning.

#### 6. Attachments

Do not use attachments not recommended by the product manufacturer as they may cause hazards.

#### 7. Water and Moisture

Do not use this product near water–for example, near a bathtub, wash bowl, kitchen sink, or laundry tub; in a wet basement; or near a swimming pool; and the like.

#### 8. Accessories

Do not place this product on an unstable cart, stand, tripod, bracket, or table. The product may fall, causing serious injury to a child or adult, and serious damage to the product. Use only with a cart, stand, tripod, bracket, or table recommended by the manufacturer, or sold with the product. Any mounting of the product should follow the manufacturer's instructions, and should use a mounting accessory recommended by the manufacturer.

#### 9. Transportation

A product and cart combination should be moved with care. Quick stops, excessive force, and uneven surfaces may cause the product and cart combination to overturn.

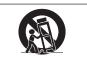

#### 10. Ventilation

Slots and openings in the cabinet are provided for ventilation to ensure reliable operation of the product and to protect it from overheating. The openings should never be covered or blocked by placing the product on a bed, sofa, rug, or other similar surface. This product should not be placed in a built-in installation such as a bookcase or rack unless proper ventilation is provided or the manufacturer's instructions have been adhered to.

# 11. Power Sources

This product should be operated only from the type of power source indicated on the marking label. If you are not sure of the type of power supply to your home, consult your product dealer or local power company. For products intended to operate from battery power, or other sources, refer to the operating instructions.

# 12. Grounding or Polarization

This product is equipped with a three-wire grounding-type plug, a plug having a third (grounding) pin. This plug will only fit into a grounding-type power outlet. This is a safety feature. If you are unable to insert the plug into the outlet, contact your electrician to replace your obsolete outlet. Do not defeat the safety purpose of the grounding-type plug.

# 13. Power-Cord Protection

Power-supply cords should be routed so that they are not likely to be walked on or pinched by items placed upon or against them, paying particular attention to cords at plugs, convenience receptacles, and the point where they exit from the product.

# 14. Lightning

For added protection for this product during a lightning storm, or when it is left unattended and unused for long periods of time, unplug it from the wall outlet and disconnect the cable system. This will prevent damage to the product due to lightning and power-line surges.

#### 15. Overloading

Do not overload wall outlets, extension cords, or integral convenience receptacles as this can result in a risk of fire or electric shock.

# 16. Object and Liquid Entry

Never push objects of any kind into this product through openings as they may touch dangerous voltage points or short-out parts that could result in a fire or electric shock. Never spill liquid of any kind on the product.

# 17. Servicing

Do not attempt to service this product yourself as opening or removing covers may expose you to dangerous voltage or other hazards. Refer all servicing to qualified service personnel.

# 18. Damage Requiring Service

Unplug this product from the wall outlet and refer servicing to qualified service personnel under the following conditions:

- a. If the power-supply cord or plug is damaged.
- b. If liquid has been spilled, or objects have fallen into the product.
- c. If the product has been exposed to rain or water.
- d. If the product does not operate normally by following the operating instructions. Adjust only those controls that are covered by the operating instructions, as an improper adjustment of other controls may result in damage and will often require extensive work by a qualified technician to restore the product to normal operation.
- e. If the product has been dropped or damaged in any way.
- f. If the product exhibits a distinct change in performance, this indicates a need for service.

# 19. Replacement Parts

When replacement parts are required, be sure the service technician has used replacement parts specified by the manufacturer or with the same characteristics as the original part. Unauthorized substitutions may result in fire, electric shock, or other hazards.

# 20. Safety Check

Upon completion of any service or repairs to this product, ask the service technician to perform safety checks to determine that the product is in proper operating condition.

#### 21. Wall or Ceiling Mounting

This product should be mounted to a wall or ceiling only as recommended by the manufacturer.

#### 22. Heat

This product should be situated away from heat sources such as radiators, heat registers, stoves, or other products (including amplifiers) that produce heat.

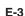

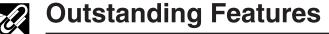

# 1. ADVANCED COMPATIBILITY WITH HIGH-END WORKSTATIONS AND PCS

Compatible with up to 200 Hz vertical refresh rate, Sync on Green and Composite Sync signals for use with a wide variety of high-end PCs and Workstations. (Page 13)

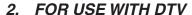

Allows projection of DTV images and 16:9 wide-screen images when connected to a DTV decoder or similar video systems. (Page 14)

# 3. ADVANCED VIDEO CIRCUITRY

Provides high quality images with minimal dot crawl and cross color noise.

# 4. 3D DIGITAL UNIFORMITY

Equipped with new 3D digital uniformity technology for a clearer, more uniform image.

# 5. ANTI-ALIASING DIGITAL KEYSTONE CORRECTION

Digitally adjusts an image that is projected at an angle while maintaining image guality and brightness. (Page 22)

# 6. DIGITAL IMAGE SHIFT FUNCTION

Allows digital adjustment of 16:9 wide-screen images up or down for easier viewing. (Page 22)

# 7. EASY-TO-USE GRAPHICAL USER INTERFACE (GUI)

A multi-color, icon-based menu system allows for simple image adjustments. (Page 25)

# 8. USER-FRIENDLY DESIGN

The two-color design along with an intuitive Graphical User Interface (GUI) makes this projector very easy to set up and adjust.

# 9. AUTO SYNC TECHNOLOGY FOR AUTOMATIC IMAGE PERFECTION

Automatically makes any necessary adjustments for perfectly synced computer images. (Page 34)

# 10. INTELLIGENT COMPRESSION AND EXPANSION

By using intelligent resizing technology, this projector can display higher and lower resolution images in detail without compromising quality. (Page 38)

# 11. XGA RESOLUTION FOR HIGH RESOLUTION PRESENTATIONS

With XGA  $(1,024 \times 768)$  resolution, this projector can display very detailed presentation information.

# 12. UXGA COMPATIBLE

UXGA (1,600 × 1,200) resolution images are intelligently resized to 1,024 × 768 for full-screen or default presentations.

# 13. CUSTOMIZABLE STARTUP SCREEN

Allows you to load a custom startup image (i.e. your company logo) to be displayed while the projector is warming up. (Page 40)

# 14. BUILT-IN PRESENTATION TOOLS

A variety of helpful presentation utilities are incorporated to enhance presentations. These include "Stamp" functions, "Break Timer", and "Digital Image Magnification". (Page 45)

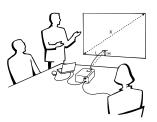

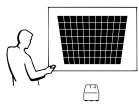

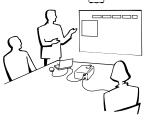

Ø

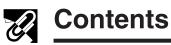

# **Important Information**

| IMPORTANT SAFEGUARDS Outstanding Features      |  |
|------------------------------------------------|--|
| Contents                                       |  |
| Usage Guidelines                               |  |
| <b>How to Access the PDF Operation Manuals</b> |  |
| (for Windows and Macintosh)                    |  |
| For SHARP Assistance (U.S.A. only)             |  |
| Part Names                                     |  |

# Setup & Connections

| Supplied Accessories     | <br>12 |
|--------------------------|--------|
| Connecting the Projector | <br>13 |

# **Operation**

| - Portuinori                                                                   |          |
|--------------------------------------------------------------------------------|----------|
| Basic Operations                                                               | 18<br>20 |
| Remote Control                                                                 | 23       |
| Using the GUI (Graphical User Interface)                                       | 0.5      |
| Menu Screens                                                                   | 25<br>27 |
| Selecting the On-screen Display Language Selecting the Video Input System Mode | 21       |
| (INPUT 3 or 4 mode only)                                                       | 27       |
| Picture Adjustments                                                            | 28       |
| Adjusting the Picture                                                          | 28       |
| Adjusting the Color Temperature                                                | 29       |
| Selecting the Signal Type                                                      | 29       |
| I/P Conversion                                                                 | 30       |
| Audio Adjustments                                                              | 30       |
| Computer Image Adjustments                                                     |          |
| (INPUT 1 or 2 mode only)                                                       | 31       |
| Adjusting the Computer Image                                                   | 31       |
| Saving and Selecting Adjustment Settings                                       | 32       |
| Special Mode Adjustment                                                        | 33       |
| Checking the Input Signal                                                      | 33       |
| Auto Sync Adjustment                                                           | 34       |
| Auto Sync Display Function                                                     | 34       |
|                                                                                |          |

# **Useful Features**

| Freeze Function                     | 35 |
|-------------------------------------|----|
| Digital Image Magnification         | 36 |
| Gamma Correction                    | 37 |
| Selecting the Picture Display Mode  | 38 |
| Black Screen Function               | 39 |
| On-screen Display Override Function | 39 |
| Selecting a Background Image        | 40 |
| Selecting a Startup Image           | 40 |
| Economy Mode                        | 41 |
| Password                            | 42 |
| Selecting the Keylock Level         | 43 |
| Checking the Lamp Usage Time        | 43 |
| Reverse/Invert Image Function       | 44 |
| Using the Presentation Tools        | 45 |
| Status Function                     | 46 |
|                                     |    |

# Maintenance & Troubleshooting

| Air Filter Maintenance        | 47        |
|-------------------------------|-----------|
| Lamp/Maintenance Indicators   |           |
| Replacing the Projection Lamp | <b>50</b> |
| Using the Kensington Lock     | <b>52</b> |
| Troubleshooting               | 52        |

# Appendix

| Transporting the Projector   | 53 |
|------------------------------|----|
| Connection Pin Assignments   |    |
| RS-232C Port Specifications  | 55 |
| Computer Compatibility Chart | 57 |
| Specifications               | 58 |
| Dimensions                   | 59 |
| Glossary                     | 60 |
| Index                        | 61 |

# **Usage Guidelines**

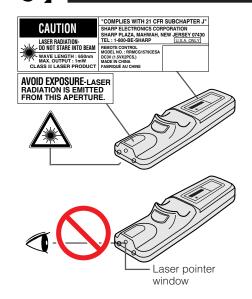

# Cautions Concerning the Laser Pointer

The laser pointer on the remote control emits a laser beam from the laser pointer window. This is a Class II laser which may impair your sight if directed into the eyes. The three marks shown on the left are caution labels for the

- Do not look into the laser pointer window or shine the laser beam on yourself or others. (The laser beam used in this product is harmless when directed onto the skin. However, be careful not to project the beam directly into the
- Always use the laser pointer at temperatures between 41°F and 104°F  $(+5^{\circ}C \text{ and } +40^{\circ}C).$
- Use of controls or adjustments, or performance of procedures other than those specified herein may result in hazardous radiation exposure.

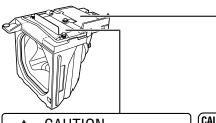

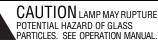

ATTENTION RUPTURE POSSIBLE DE LA LAMPE. DANGER POTENTIEL DE PARTICULES DE VERRE. SE REPORTER AU MODE D'EMPLOI.

# Caution Concerning the Lamp Unit

Potential hazard of glass particles if lamp ruptures. Please have Authorized Sharp Industrial LCD Products Dealer or Service Center replace lamp if rupture

See "Replacing the Projection Lamp" on pages 50 and 51.

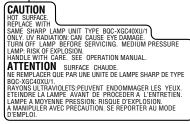

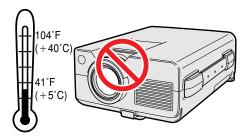

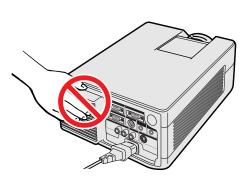

# Cautions Concerning the Setup of the Projector

For minimal servicing and to maintain high image quality. SHARP recommends that this projector be installed in an area free from humidity, dust and cigarette smoke. When the projector is subjected to these environments, the lens and filter must be cleaned more often. Periodically the filter should be replaced and the projector should be cleaned internally. As long as the projector is properly maintained in this manner, use in these environments will not reduce the overall operation life. Please note that all internal cleaning must be performed by an Authorized Sharp Industrial LCD Products Dealer or Service Center.

# **Notes on Operation**

- The exhaust vent, the lamp cage cover and adjacent areas may be extremely hot during projector operation. To prevent injury, do not touch these areas until they have sufficiently cooled.
- Allow at least 4 inches (10 cm) of space between the cooling fan (exhaust vent) and the nearest wall or obstruction.
- If the cooling fan becomes obstructed, a protection device will automatically turn off the projector lamp. This does not indicate a malfunction. Remove the projector power cord from the wall outlet and wait at least 10 minutes. Then turn on the power by plugging the power cord back in. This will return the projector to the normal operating condition.

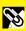

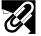

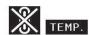

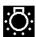

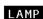

# **Temperature Monitor Function**

If the projector starts to overheat due to setup problems or a dirty air filter, "TEMP." and "X" will flash in the lower-left corner of the picture. If the temperature continues to rise, the lamp will turn off, the TEMPERATURE WARNING indicator on the projector will flash, and after a 90-second coolingoff period the power will shut off. Refer to "Lamp/Maintenance Indicators" on page 49, for details.

# NOTE >

• The cooling fan regulates the internal temperature, and its performance is automatically controlled. The sound of the fan may change during projector operation due to changes in the fan speed.

# **Lamp Monitor Function**

When the projector is turned on after the lamp has been used for 1,900 hours, "LAMP" and "o" will flash in the lower-left corner of the picture to advise you to replace the lamp. See pages 50 and 51 for lamp replacement. If the lamp has been used for 2,000 hours, the projector power will automatically turn off and the projector will enter standby mode. Refer to "Lamp/Maintenance Indicators" on page 49, for details.

# **IMPORTANT**

- Microsoft and Windows are registered trademarks in the United States and other countries of Microsoft Corporation.
- PS/2 and PC/AT are registered trademarks in the United States of International Business Machines Corporation.
- Acrobat and Acrobat Reader are registered trademarks or trademarks of Adobe Systems Incorporated.
- Macintosh is a registered trademark in the United States and other countries of Apple Computer, Inc.
- The other company and product names mentioned are trademarks or registered trademarks of each respective company.
- This software is based in part on the work of the Independent JPEG Group.

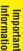

# How to Access the PDF Operation Manuals (for Windows and Macintosh)

PDF operation manuals in several languages are included in the CD-ROM. To utilize these manuals, you need to install Adobe Acrobat Reader on your PC (Windows or Macintosh). If you have not installed Acrobat Reader yet, you can download it from the Internet (http://www.adobe.com) or install it from the CD-ROM.

# To Install Acrobat Reader from the CD-ROM

# For Windows:

- 1) Insert the CD-ROM in the CD-ROM drive.
- 2 Double click on the "My Computer" icon.
- (3) Double click on the "CD-ROM" drive.
- 4 Double click on the "manuals" folder.
- (5) Double click on the "acrobat" folder.
- 6 Double click on the "windows" folder.
- (7) Double click on the desired installation program and follow the instructions on the screen.

# For Macintosh:

- (1) Insert the CD-ROM in the CD-ROM drive.
- ② Double click on the "CD-ROM" icon.
- 3 Double click on the "manuals" folder.
- 4 Double click on the "acrobat" folder.
- (5) Double click on the "mac" folder.
- 6 Double click on the desired installation program and follow the instructions on the screen.

# For other operating systems:

Please download Acrobat Reader from the Internet (http://www.adobe.com).

# For other languages:

If you prefer using Acrobat Reader for languages other than those included in the CD-ROM, please download the appropriate version from the Internet.

# Accessing the PDF Manuals For Windows:

- (1) Insert the CD-ROM in the CD-ROM drive.
- (2) Double click on the "My Computer" icon.
- (3) Double click on the "CD-ROM" drive.
- 4 Double click on the "manuals" folder.
- (5) Double click on the "xg-c40xu" folder.
- (6) Double click on the language (name of the folder) that you want to view.
- 7 Double click on the "c40" pdf file to access the projector manuals. Double click on the "saps" pdf file to access the Sharp Advanced Presentation Software manual.
- 8 Double click on the pdf file.

# For Macintosh:

- (1) Insert the CD-ROM in the CD-ROM drive.
- (2) Double click on the "CD-ROM" icon.
- 3 Double click on the "manuals" folder.
- 4 Double click on the "xg-c40xu" folder.
- (5) Double click on the language (name of the folder) that you want to view.
- 6 Double click on the "c40" pdf file to access the projector manuals. Double click on the "saps" pdf file to access the Sharp Advanced Presentation Software manual.
- (7) Double click on the pdf file.

# NOTE >

- If the desired pdf file cannot be opened by double clicking the mouse, start Acrobat Reader first, then specify the desired file using the "File", "Open" menu.
- See the "readme.txt" file on the CD-ROM for important information on the CD-ROM not included in this operation manual.

# For SHARP Assistance (U.S.A. only)

If you encounter any problems during setup or operation of this projector, first refer to the "Troubleshooting" section on page 52. If this operation manual does not answer your question, please call toll free 1-888-GO-SHARP (1-888-467-4277) for further assistance. Or, send us an e-mail at lcdsupport@sharpsec.com. Our World Wide Web address is http://www.sharplcd.com.

B

# **Part Names**

POWER indicator 18

Numbers next to the part names refer to the main pages in this manual where the topic is explained.

# **Projector**

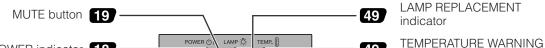

49

indicator POWER buttons (ON/OFF) 18 19 VOLUME buttons (+/-)✓ VOLUME

KEYSTONE button 22 25 MENU button

8 **(2)** INPUT button 19 AUTO SYNC button 34

[⊡ FREEZE button 35 RESIZE button 38

ENLARGE button 36 B 37 **GAMMA** button

BLACK SCREEN button 39 22 UNDO button

ADJUSTMENT buttons 25 **ENTER** button  $(\triangle/\nabla/\blacktriangleleft/\triangleright)$ 

Zoom knob 19 53 Carrying handle

Remote control sensor 23 Kensington Security Standard 52 connector Focus knob 19

# 21 **Front and Top View**

# Side and Rear View

Cooling fan (Exhaust vent) 6

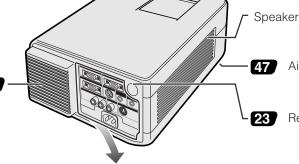

Air filter/Cooling fan (Intake vent)

Remote control sensor

Foot release

INPUT 1 port (HD 15) 13 13 INPUT 2 port (HD 15)

AUDIO OUTPUT terminal 15 RS-232C port (9-pin Mini DIN) 16 AUE IO OU™PUT ↔ (3.5 mm stereo minijack)

**AUDIO INPUT terminal** OUTPUT port for INPUT 1, 2 (HD 15) -13 for INPUT 1, 2 (3.5 mm stereo minijack)

S-VIDEO INPUT 4 terminal 14 100-240Vfor INPUT 3, 4 (RCA) (4-pin Mini DIN) 

VIDEO INPUT 3 terminal 14 (RCA)

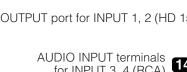

AC socket 13

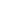

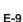

# **Remote Control**

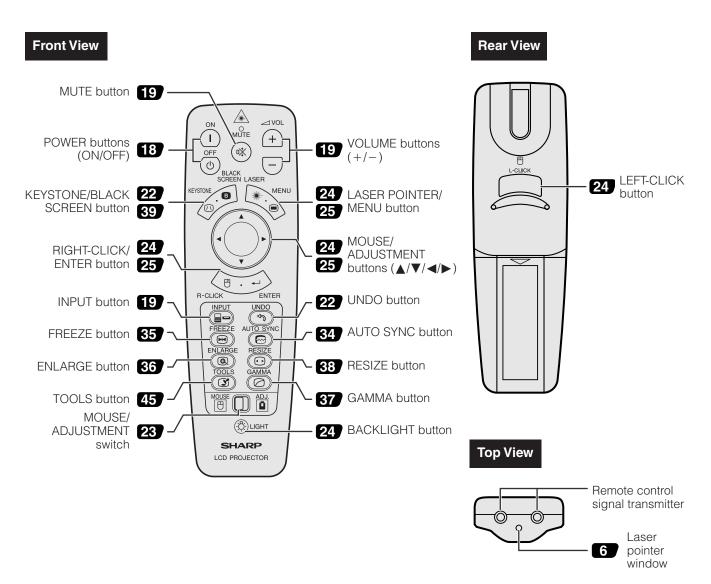

# **Inserting the batteries**

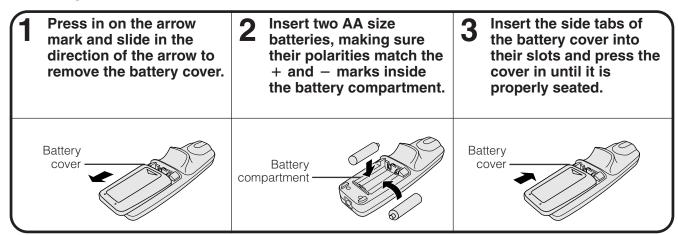

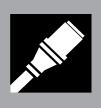

# Setup & Connections

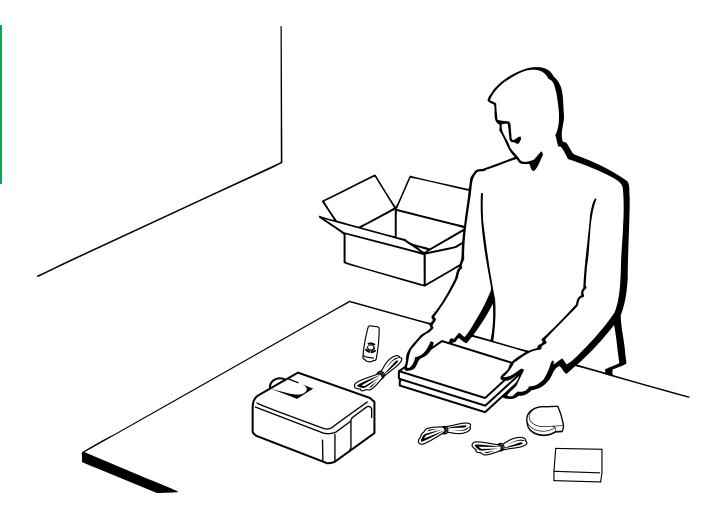

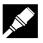

# Supplied Accessories

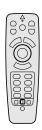

Remote control RRMCG1579CESA

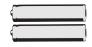

Two AA size batteries

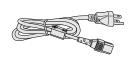

Power cord CACCU0106DE01

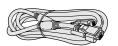

Computer RGB cable QCNWG0002CEZZ

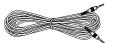

Computer audio cable QCNW-4870CEZZ

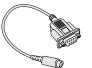

DIN-D-sub RS-232C cable QCNW-5288CEZZ

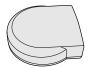

Remote mouse receiver RUNTK0673CEZZ

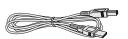

USB mouse control cable QCNWG0007CEPZ

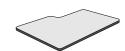

LCD projector operation manual

Extra air filter PFILD0076CEZZ

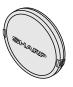

TINS-7483CEZZ

operation manual TINS-7538CEZZ

LCD projector quick reference

Sharp Advanced Presentation Software

Lens cap GCOVH1307CESB

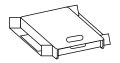

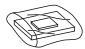

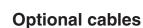

UDSKA0053CEN1

TINS-7482CEZZ

CD-ROM

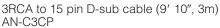

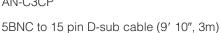

RS-232C serial control cable (32' 10", 10m) AN-C10RS

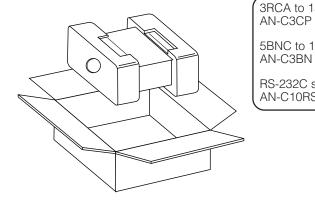

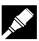

# Connecting the Projector

# **Connecting the Power Cord**

Plug the supplied power cord into the AC socket on the back of the projector.

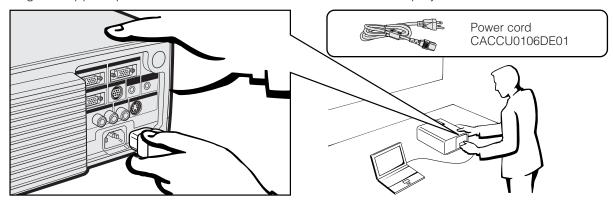

# Connecting the Projector to a Computer

You can connect your projector to a computer for projection of full color computer images.

# To a computer using the standard 15-pin input

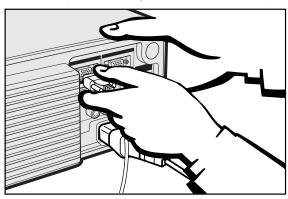

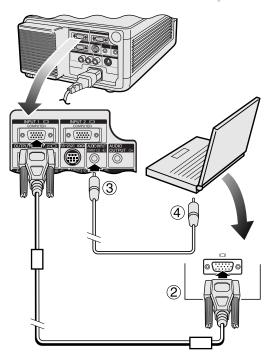

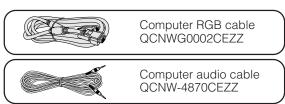

- ① Connect one end of the supplied computer RGB cable to the INPUT 1 or 2 port on the projector.
- ② Connect the other end to the Monitor output port on the computer. Secure the connectors by tightening the thumb screws.
- 3 To use the built-in audio system, connect one end of the supplied computer audio cable to the AUDIO INPUT terminal for INPUT 1, 2 on the projector.
- Connect the other end to the Audio output terminal on the computer.

# CAUTION

 Before connecting, be sure to turn both the projector and the computer off. After making all connections, turn the projector on first. The computer should always be turned on last.

# NOTE >

- Please read the computer's operation manual carefully.
- Refer to page 57 "Computer Compatibility Chart" for a list of computer signals compatible with the projector. Use with computer signals other than those listed may cause some of the functions not to work.

When connecting this projector to a computer, select "Computer/RGB" for "Signal Type" on the GUI menu. (See page 29.)

# NOTE >

 A Macintosh adaptor may be required for use with some Macintosh computers. Contact your nearest Authorized Sharp Industrial LCD Products Dealer or Service Center.

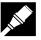

# Connecting other compatible computers

When connecting the projector to a compatible computer other than an IBM-PC (VGA/SVGA/XGA/SXGA/UXGA) or Macintosh (i.e. Workstation), a separate cable may be needed. Please contact your dealer for more information.

When connecting this projector to a computer, select "Computer/RGB" for "Signal Type" on the GUI menu. (See page 29.)

# NOTE >

- Connecting computers other than the recommended types may result in damage to the projector, the computer, or both.
- AUDIO INPUT for INPUT 1, 2 can be used input audio corresponding to the INPUT 1 and 2 video.

# "Plug and Play" function

- This projector is compatible with VESA-standard DDC 1/DDC 2B. The projector and a VESA DDC compatible computer will communicate their setting requirements, allowing for quick and easy setup.
- Before using the "Plug and Play" function, be sure to turn on the projector first and the connected computer last.

# NOTE >

• The DDC, Plug and Play function of this projector operates only when used in conjunction with a VESA DDC compatible computer.

# **Connecting the Projector to Video Equipment**

You can connect your projector to a VCR, laser disc player, DVD player, DTV decoder and other audiovisual equipment.

# A CAUTION >

• Always turn off the projector while connecting to video equipment, in order to protect both the projector and the equipment being connected.

# To a video source (VCR, laser disc player, DTV decoder or DVD player) using the standard video input

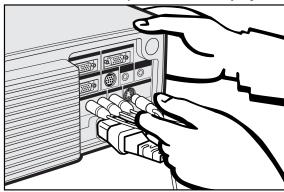

- ① Connect the yellow RCA connectors to the corresponding yellow VIDEO INPUT 3 terminal on the projector and the Video output terminal on the video source.
- ② To use the built-in audio system, connect the red and white RCA connectors to the corresponding red and white AUDIO INPUT terminals for INPUT 3, 4 on the projector and the Audio output terminals on the video source.

The S-VIDEO INPUT 4 terminal uses a video signal system in which the picture is separated into a color and a luminance signal to realize a higher-quality image.

#### NOTE

- For higher quality video, you may use the S-VIDEO INPUT 4 terminal on the projector.
- If your video equipment does not have an S-video output terminal, use the Composite video output terminal.

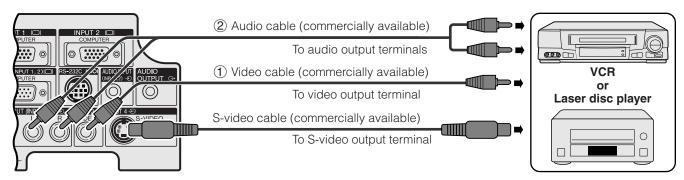

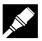

# To a DTV decoder or DVD player

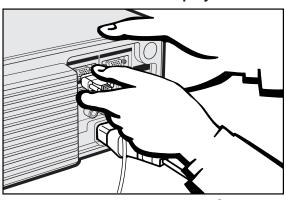

- ① Connect one end of the 3RCA to 15 pin D-sub cable to the INPUT 1 or 2 port on the projector.
- ② Connect the other end to the corresponding terminals on the video source.
- ③ To use the built-in audio system, connect one end of the audio cable (commercially available) to AUDIO INPUT terminal for INPUT 1, 2 on the projector.

Connect the other end to the Audio output terminal on the video source.

Select "Computer/RGB" or "Component" for "Signal Type" on the GUI menu, depending on the video source.

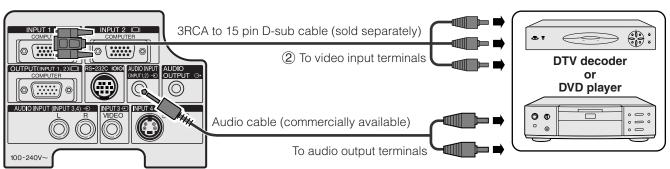

# Connecting an amplifier and other audio components

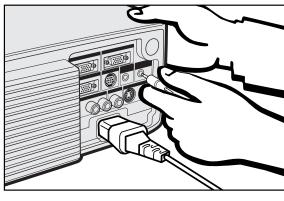

# A CAUTION >

 Always turn off the projector while connecting to audio components, in order to protect both the projector and the components being connected.

#### NOTE >

- By using external audio components, the volume can be amplified for better sound.
- The AUDIO OUTPUT terminal allows you to output audio to audio components from the selected AUDIO INPUT terminal for INPUT 1, 2 or AUDIO INPUT terminals for INPUT 3, 4 connected to audiovisual equipment.

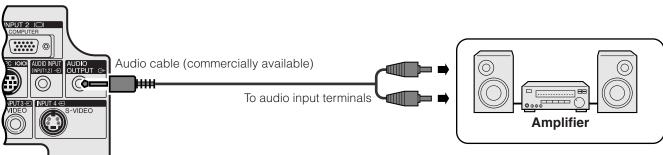

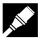

# **Connecting RS-232C Port**

When the RS-232C port on the projector is connected to a computer with an RS-232C cable (null modem, cross type, sold separately), the computer can be used to control the projector and check the status of the projector. See pages 55 and 56 for details.

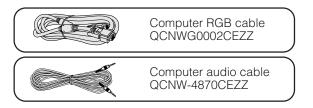

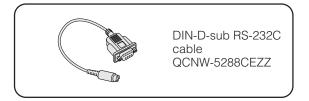

- $\bigcirc$  Connect the supplied DIN-D-sub RS-232C cable to the RS-232C port on the projector.
- ② Connect an RS-232C cable (null modem, cross type, sold separately) to the other end of DIN-D-sub RS-232C cable and to the serial port on the computer.

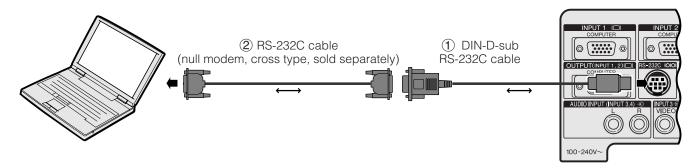

# **A** CAUTION

• Do not connect or disconnect an RS-232C cable to or from the computer while it is on. This may damage your computer.

# NOTE >

- The wireless mouse or RS-232C function may not operate if your computer port is not correctly set up. Please refer to the operation manual of the computer for details on setting up/installing the correct mouse driver.
- The arrows  $(\rightarrow, \leftrightarrow)$  indicate the direction of the signals.
- A Macintosh adaptor may be required for use with some Macintosh computers. Contact your nearest Authorized Sharp Industrial LCD Products Dealer or Service Center.

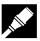

# **Connecting the Remote Mouse Receiver**

You can use the remote control as a remote mouse.

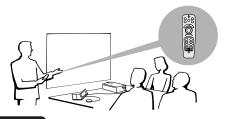

# Connecting to the USB port on a PC or Macintosh

- ① Connect one end of the supplied USB mouse control cable to the corresponding terminal on the computer.
- ② Connect the other end to the USB port on the remote mouse receiver.

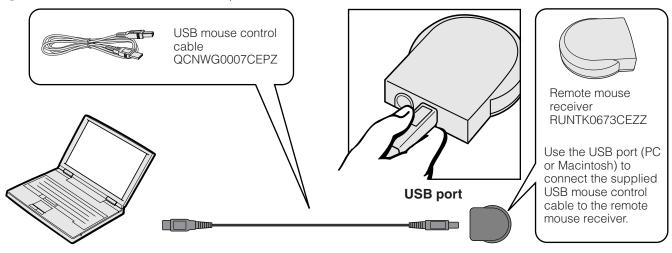

# Connecting to the PS/2 port on a PC

- 1 Turn off the power of the PC.
- (2) Connect one end of the PS/2 mouse control cable to the corresponding terminal on the PC.
- 3 Connect the other end to the PS/2 port on the remote mouse receiver.

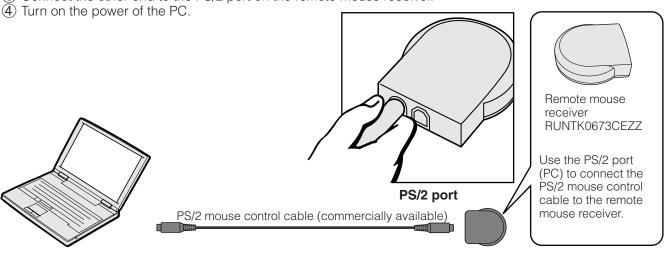

# A CAUTION >

- Do not connect or disconnect the mouse control cables to or from the computer while it is on. This may damage your computer.
- Do not connect both the PS/2 and USB mouse control cables to the remote mouse receiver.
- Windows 95 does not support USB mouse driver software.
- The minimum system requirements for the USB type mouse system are shown below.

#### Windows

Hardware: PC/AT compatible machine with USB port that has Windows 98/Windows 2000 or higher installed. OS: Windows 98/Windows 2000 or higher

#### Macintosh

Hardware: Macintosh series with USB port OS: Mac OS 8.5 or higher

#### NOTE >

• The wireless mouse functions can be used to operate computers compatible with PS/2 or USB type mouse systems.

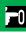

# Operation

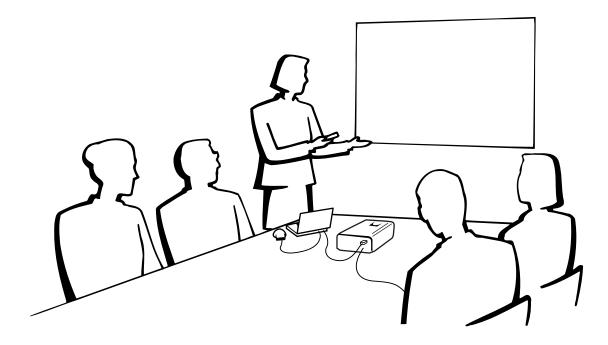

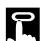

# **Basic Operations**

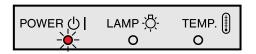

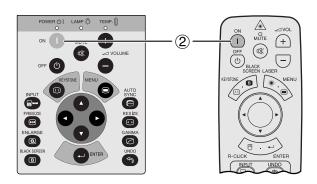

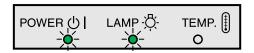

① Make the necessary connections before proceeding. Connect the power cord to a wall outlet. The POWER indicator illuminates red and the projector enters standby mode.

# NOTE >

- If the bottom filter cover is not securely installed, the POWER indicator flashes.
- 2 Press Power ON.

# NOTE

- The flashing green LAMP REPLACEMENT indicator shows that the lamp is warming up. Wait until the indicator stops flashing before operating the projector.
- If the power is turned off and then immediately turned on again, it may take a short while before the lamp turns on.
- If the keylock level is set to "Level A" or "Level B", Power ON and Power OFF can only be used on the remote control. (See page 43.)
- After the projector is unpacked and turned on for the first time, a slight odor may be emitted from the exhaust vent. This odor will soon disappear with use.

When the power is on, the LAMP REPLACEMENT indicator lights indicating the status of the lamp.

**Green:** Lamp is ready. **Flashing green:** Warming up. **Red:** Change the lamp.

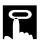

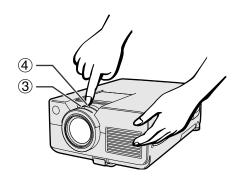

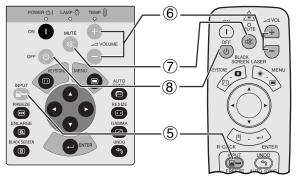

- (3) Slide the zoom knob. The image can be adjusted to the desired size within the zoom range.
- 4 Slide the focus knob until the image on the screen becomes clear.

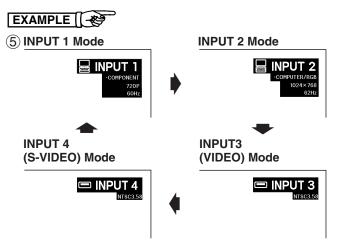

(5) Press **INPUT** to select the desired input mode. Press **INPUT** again to change the mode.

# NOTE >

- When no signal is being received, "NO SIGNAL" will be displayed. When a signal that the projector is not preset to receive is being received, "NOT REG." will be displayed.
- 6 Press **VOLUME** +/- to adjust the volume.
- 7 Press **MUTE** to temporarily turn off the sound. Press **MUTE** again to turn the sound back on.
- 8 Press POWER OFF. Press POWER OFF again while the message is displayed.

## NOTE >

- If you accidentally pressed POWER OFF and do not want to turn off the power, wait until the power off screen disappears.
- When POWER OFF is pressed twice, the POWER indicator will illuminate red and the cooling fan will run for about 90 seconds. The projector will then enter standby mode.
- Wait until the cooling fan stops before disconnecting the power cord.
- The power can be turned on again by pressing POWER ON. When the power is turned on, the POWER indicator and the LAMP REPLACEMENT indicator illuminate green.
- The POWER indicator flashes if the bottom filter cover is not securely installed.

**6** 

(7)

(8)

√) VOLUME

MUTE

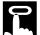

# Setting up the Screen

Position the projector perpendicular to the screen with all feet flat and level to achieve an optimal image. Move the projector forward or backward if the edges of the image are distorted.

#### NOTE >

- The projector lens should be centered in the middle of the screen. If the lens center is not perpendicular to the screen, the image will be distorted, making viewing difficult.
- Position the screen so that it is not in direct sunlight or room light. Light falling directly onto the screen washes out colors, making viewing
  difficult. Close the curtains and dim the lights when setting up the screen in a sunny or bright room.
- A polarizing screen cannot be used with this projector.

# **Standard Setup (Front Projection)**

Place the projector at the required distance from the screen according to the desired picture size (see the table below).

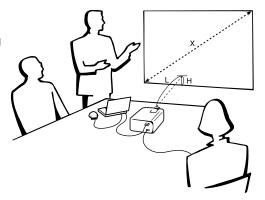

# NORMAL Mode (4:3)

|       | Picture size |        | Projection distance (L)   |                 | Distance from the lens center to the        |
|-------|--------------|--------|---------------------------|-----------------|---------------------------------------------|
| Diag. | Width        | Height | Maximum (L <sub>1</sub> ) | Minimum (L2)    | bottom of the image (H)                     |
| 300"  | 240"         | 180"   | 46' (14.0 m)              | 35′ 4″ (10.8 m) | 17 <sup>2</sup> / <sub>32</sub> " (45.5 cm) |
| 200"  | 160"         | 120"   | 30′ 7″ (9.3 m)            | 23′ 6″ (7.2 m)  | 11 <sup>2</sup> / <sub>32</sub> " (30.2 cm) |
| 150"  | 120"         | 90"    | 23′ 1″ (7.0 m)            | 17′ 8″ (5.4 m)  | 9" (22.8 cm)                                |
| 100"  | 80"          | 60"    | 15′ 6″ (4.7 m)            | 11'11" (3.6 m)  | 6 3/32" (15.5 cm)                           |
| 84"   | 67"          | 50"    | 13" (4.0 m)               | 9′ 11″ (3.0 m)  | 5 3/32" (13.0 cm)                           |
| 72"   | 58"          | 43"    | 11′ 1″ (3.4 m)            | 8' 6" (2.6 m)   | 4 <sup>13</sup> / <sub>32</sub> " (11.2 cm) |
| 60"   | 48"          | 36"    | 9′ 3″ (2.8 m)             | 7′ 1″ (2.2 m)   | 3 <sup>45</sup> / <sub>64</sub> " (9.4 cm)  |
| 40"   | 32"          | 24"    | 6′ 1″ (1.9 m)             | 4′ 8″ (1.4 m)   | 2 <sup>13</sup> / <sub>32</sub> " (6.1 cm)  |

The formula for picture size and projection distance

 $L_1 = 0.1533x + 0.1057$ 

 $L_2 = 0.118x + 0.0048$ 

H = 0.0592x + 0.1134

x: Picture size (diag.) (inches)

L<sub>1</sub>: Maximum projection distance (feet)

L<sub>2</sub>: Minimum projection distance (feet)

H: Distance from the lens center to the bottom of the image (H) (inches)

#### NOTE

• There is an error of  $\pm 3\%$  in the formula above.

# WIDE Mode (16:9)

|       | Picture size |        | Projection distance (L)   |                           | Projection distance (L) Dista                   |  | Distance from the lens center to the |
|-------|--------------|--------|---------------------------|---------------------------|-------------------------------------------------|--|--------------------------------------|
| Diag. | Width        | Height | Maximum (L <sub>1</sub> ) | Minimum (L <sub>2</sub> ) | bottom of the image (H)                         |  |                                      |
| 300"  | 261"         | 147"   | 49′ 6″ (15.1 m)           | 38' (11.6 m)              | -5" (-12.7 cm)                                  |  |                                      |
| 200"  | 174"         | 98"    | 33' (10.1 m)              | 25′ 4″ (7.7 m)            | -3 11/32" (-8.5 cm)                             |  |                                      |
| 150"  | 131"         | 74"    | 24′ 10″ (7.6 m)           | 19' (5.8 m)               | -2 33/64" (-6.4 cm)                             |  |                                      |
| 133"  | 116"         | 65"    | 22' (6.7 m)               | 16' 10" (5.1 m)           | -2 15/64" (-5.7 cm)                             |  |                                      |
| 106"  | 92"          | 52"    | 17′ 7″ (5.4 m)            | 13′ 5″ (4.1 m)            | - 1 <sup>25</sup> / <sub>32</sub> " ( - 4.5 cm) |  |                                      |
| 100"  | 87"          | 49"    | 16′ 9″ (5.1 m)            | 12' 10" (3.9 m)           | - 1 <sup>43</sup> / <sub>64</sub> " ( - 4.3 cm) |  |                                      |
| 92"   | 80"          | 45"    | 15′ 3″ (4.6 m)            | 11' 8" (3.6 m)            | - 1 35/64" (-3.9 cm)                            |  |                                      |
| 84"   | 73"          | 41"    | 14' (4.3 m)               | 10′ 9″ (3.3 m)            | - 1 <sup>13</sup> / <sub>32</sub> " ( - 3.6 cm) |  |                                      |
| 72"   | 63"          | 35"    | 12' (3.7 m)               | 9′ 2″ (2.8 m)             | -1 <sup>7</sup> / <sub>32</sub> " (-3.1 cm)     |  |                                      |
| 60"   | 52"          | 29"    | 9′ 11″ (3.0 m)            | 7′ 7″ (2.3 m)             | -1 1/64" (-2.6 cm)                              |  |                                      |
| 40"   | 35"          | 20"    | 6′ 7″ (2.0 m)             | 5′ (1.5 m)                | - 11/16" (-1.7 cm)                              |  |                                      |

The formula for picture size and projection distance

 $L_1 = 0.1647x + 0.1020$ 

 $L_2 = 0.1266x + 0.0312$ 

H = -0.0166x - 0.0188

- x: Picture size (diag.) (inches)
- L<sub>1</sub>: Maximum projection distance (feet)
- L<sub>2</sub>: Minimum projection distance (feet)
- H: Distance from the lens center to the bottom of the image (H) (inches)

#### NOTE

- There is an error of ±3% in the formula above.
- Values with a minus ( ) sign indicate the distance of the lens center below the bottom of the screen.

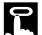

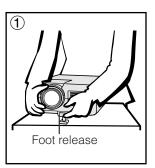

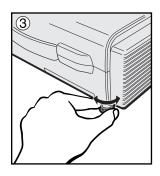

# **Using the Adjustment Foot**

You can adjust the height of the image by raising the projector with the foot release.

- 1 Press the foot release and lift the projector to the desired angle. (Adjustable up to approximately 5° from the standard position.)
- 2 Remove your hand from the foot release. Once the adjustment foot has locked in position, release the projector.
- (3) If the screen is at an angle, the adjuster can be used to adjust the angle of the image. (Adjustable up to approximately 1° from the original position.)

# Returning the projector to its original position

While holding the projector, press the foot release and slowly lower the projector to its original position.

#### NOTE >

 When an adjustment is made, the image may become distorted (keystoned), depending on the relative positions of the projector and the screen.

# **A** CAUTION

- Do not press the foot release when the adjustment foot is extended without firmly holding the projector.
- Do not hold the lens when lifting or lowering the projector.
- When lowering the projector, be careful not to get your fingers caught in the area between the adjustment foot and the projector.

# **Reversed Image Setup**

# Rear projection

- Place a translucent screen between the projector and the audience.
- Use the projector's menu system to reverse the projected image. (See page 44 for use of this function.)

# Projection using a mirror

- When the distance between the projector and screen is not sufficient for normal rear projection, you can use a mirror to reflect the image onto the screen.
- Place a mirror (normal flat type) in front of the lens.
- Project the normal image onto the mirror.
- The image reflected from the mirror is projected onto the translucent screen.

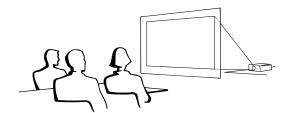

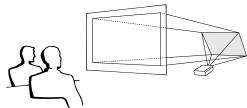

#### NOTE

• Optimal image quality can be achieved when the projector is positioned perpendicular to the screen with all feet flat and level.

# A CAUTION >

 When using a mirror, be sure to carefully position both the projector and the mirror so the light does not shine into the eyes of the audience.

# Ceiling-mount Setup

- It is recommended that you use the optional Sharp ceilingmount bracket for this installation.
- Before mounting the projector, contact your nearest Authorized Sharp Industrial LCD Products Dealer or Service Center to obtain the recommended ceiling-mount bracket (sold separately). (AN-XGCM53 ceiling-mount bracket, AN-EP101B extension tube for AN-XGCM53.)
- When the projector is in the inverted position, use the upper edge of the screen as the base line.
- Use the projector's menu system to select the appropriate projection mode. (See page 44 for use of this function.)

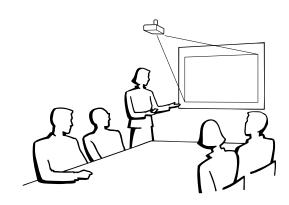

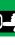

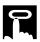

# Projector

# Remote control

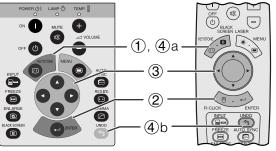

On-screen Display (Example: 4:3 NORMAL image)

On-screen Display (Example: 16:9 WIDE image)

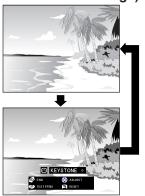

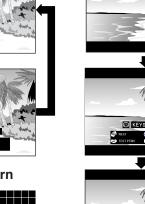

2 Test Pattern

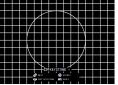

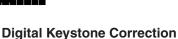

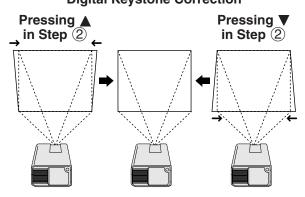

**Digital Shift** 

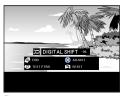

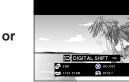

Press .

Press ▼.

# **Digital Image Adjustments**

# **Digital Keystone Correction**

When the image is distorted due to the projection angle, the Digital Keystone Correction function allows you to correct it.

(Slide the **MOUSE/ADJUSTMENT** switch on the remote control to the ADJ. position.)

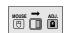

- 1 Press **KEYSTONE** to select mode. Each time **KEYSTONE** is pressed, the screen changes as shown on the left.
- 2 Press **ENTER** to display test pattern.
- ③ Press ▲/▼/◄/▶ to make adjustments.
- 4 a. Press **KEYSTONE** until normal screen appears.
  - b. To reset the KEYSTONE setting, press **UNDO**.

# NOTE >

 Straight lines and the edges of the displayed image may appear jagged, when adjusting the KEYSTONE setting.

# **Digital Shift**

When a WIDE or NORMAL (WIDE) image is projected, this function can be used to shift the image up or down.

(Slide the **MOUSE/ADJUSTMENT** switch on the remote control to the ADJ. position.)

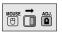

- 1 Press **KEYSTONE** to select "DIGITAL SHIFT" as shown on the near left.
- (2) Press **ENTER** to display test pattern.
- ③ Press ▲/▼/◄/▶ to make adjustments.
- 4 a. Press **KEYSTONE** until normal screen appears.
  - b. To reset the DIGITAL SHIFT setting, press **UNDO**.

# NOTE >

 This function only works with WIDE and NORMAL (WIDE) picture display modes during video or DTV input. (See page 38 for details.) The DIGITAL SHIFT screen is not displayed when projecting images other than WIDE or NORMAL (WIDE).

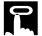

# **Operating the Wireless Mouse from the Remote Control**

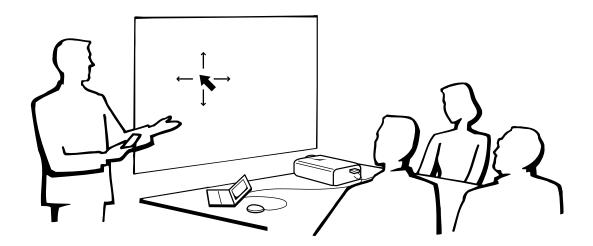

# **Using the Remote Control as a Wireless Mouse**

The remote control has the following three functions:

- Projector control
- Wireless mouse
- Laser pointer

# MOUSE/ADJUSTMENT switch (Remote control)

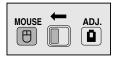

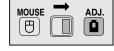

Wireless mouse Laser pointer

Projector control

# **Remote Control/Mouse Receiver Positioning**

- The remote control can be used to control the projector within the ranges shown below.
- The remote mouse receiver can be used with the remote control to control the mouse functions of a connected computer within the ranges shown below.

#### NOTE )

• The signal from the remote control can be reflected off a screen for easy operation. However, the effective distance of the signal may differ due to the screen material.

# **Controlling the Projector**

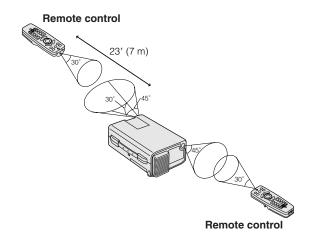

# **Using the Wireless Mouse**

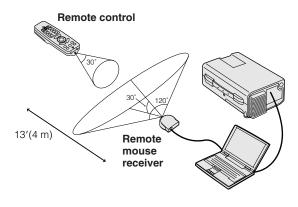

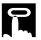

#### Effective buttons in MOUSE mode

# Remote control (Front view)

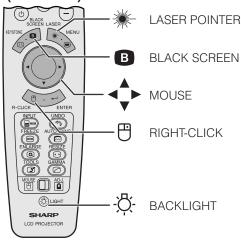

# Remote control (Rear view)

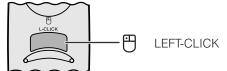

# **Use as a Wireless Mouse**

Be sure the supplied remote mouse receiver is connected to your computer.

(Slide the **MOUSE/ADJUSTMENT** switch on the remote control to the MOUSE position.)

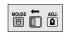

# NOTE

- The wireless mouse may not operate correctly if your computer serial port is not correctly set up. Refer to the computer's operation manual for details of setting up/ installing the mouse driver.
- For one-button mouse systems, use either the LEFT-CLICK or RIGHT-CLICK button.

# Using the remote control in a dark room

Press **BACKLIGHT**, and the buttons will lilluminate. Green lights refer to mouse operations, and red lights to projector adjustments.

| Button name           | Position of MOUSE/ADJUSTMENT switch |                      |  |
|-----------------------|-------------------------------------|----------------------|--|
|                       | MOUSE ⊕ ←                           | → ADJ. 📵             |  |
| LASER POINTER/MENU    | LASER POINTER (GREEN)               | MENU (RED)           |  |
| BLACK SCREEN/KEYSTONE | BLACK SCREEN (GREEN)                | KEYSTONE (RED)       |  |
| RIGHT-CLICK/ENTER     | RIGHT-CLICK (GREEN)                 | ENTER (RED)          |  |
| MOUSE/ADJUSTMENT      | MOUSE (NOT LIT)                     | ADJUSTMENT (NOT LIT) |  |
| LEFT-CLICK            | ON (NOT LIT)                        | _                    |  |
| POWER ON/OFF          |                                     |                      |  |
| VOLUME +/-            |                                     |                      |  |
| MUTE                  |                                     |                      |  |
| INPUT                 |                                     |                      |  |
| UNDO                  |                                     |                      |  |
| FREEZE                | ON (                                | RED)                 |  |
| AUTO SYNC             |                                     |                      |  |
| ENLARGE               |                                     |                      |  |
| RESIZE                |                                     |                      |  |
| TOOLS                 |                                     |                      |  |
| GAMMA                 |                                     |                      |  |

# Use as a Laser Pointer

(Slide the **MOUSE/ADJUSTMENT** switch on the remote control to the MOUSE position.)

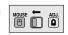

Press **LASER POINTER** (\*\*) to activate the laser pointer. When the button is released, the light automatically goes off.

# NOTE

For safety, the laser pointer automatically goes off after 1 minute of continuous use. To turn it on, release LASER POINTER (\*\*) and press again.

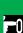

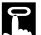

# Using the GUI (Graphical User Interface) Menu Screens

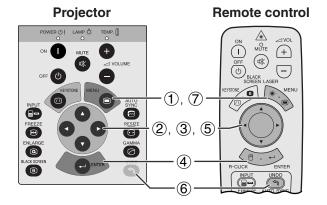

This projector has two sets of menu screens (INPUT 1 or 2 and INPUT 3 or 4) that allow you to adjust the image and various projector settings. These menu screens can be operated from the projector or the remote control with the following buttons.

# (GUI) On-screen Display

# INPUT 1 or 2 (COMPUTER/RGB) mode

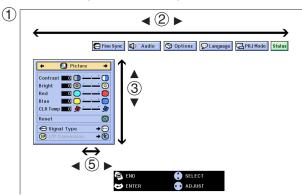

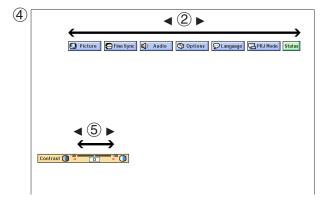

# INPUT 3 or 4 (VIDEO/S-VIDEO) mode

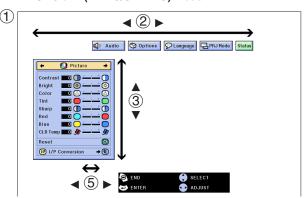

(Slide the **MOUSE/ADJUSTMENT** switch on the remote control to the ADJ. position.)

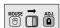

- The second of the second of the second of
- ② Press ◄/► to select an adjustment menu on the menu bar.
- ③ Press ▲/▼ to select a specific adjustment item.
- 4 To display a single adjustment item, press **ENTER** after selecting the item. Only the menu bar and the selected adjustment item will appear.
- (5) Press ◀/▶ to adjust the item.
- 6 Press **UNDO** to return to the previous screen.
- 7 Press **MENU** to exit from the GUI.

#### NOTE >

 For details on items on the menu screen, see the tree charts on the next page.

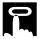

# Items on the INPUT 1 or INPUT 2 Mode Menu Bar

# Items on the INPUT 3 (VIDEO) or INPUT 4 (S-VIDEO) Mode Menu Bar

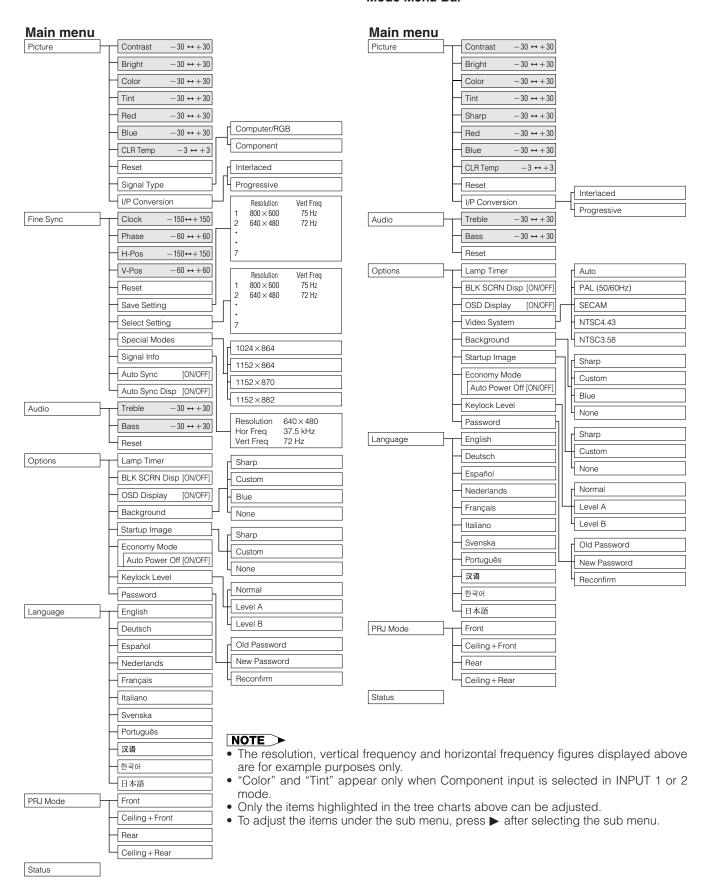

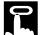

# Selecting the On-screen Display Language

# 

English is the preset language for the On-screen Display. The language can be set to English, German, Spanish, Dutch, French, Italian, Swedish, Portuguese, Chinese, Korean or Japanese.

(Slide the **MOUSE/ADJUSTMENT** switch on the remote control to the ADJ. position.)

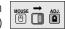

- (1) Press MENU.
- ② Press ◀/▶ to select "Language".
- ③ Press  $\blacktriangle/\blacktriangledown$  to select the desired language.
- 4 Press **ENTER** to save the setting. The On-screen Display is now programed to display in the language selected.
- (5) To exit from the GUI, press **MENU**.

# (GUI) On-screen Display

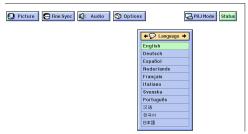

# 2

# Selecting the Video Input System Mode (INPUT 3 or 4 mode only)

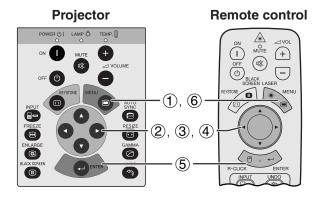

The video input system mode is preset to "Auto"; however, it can be changed to a specific system mode, if the selected system mode is not compatible with the connected audiovisual equipment.

(Slide the **MOUSE/ADJUSTMENT** switch on the remote control to the ADJ. position.)

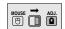

- (1) Press MENU.
- ② Press ◀/▶ to select "Options".
- ③ Press ▲/▼ to select "Video System", and then press ►.
- ④ Press ▲/▼ to select the desired video system mode.
- (5) Press **ENTER** to save the setting.
- (6) To exit from the GUI, press **MENU**.

# NOTE >

 When the system mode is set to "Auto", you may not receive a clear picture due to signal differences. Should this occur, switch to the video system of the source signal.

# (GUI) On-screen Display

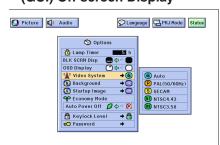

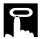

# **Picture Adjustments**

# Projector Remote control POWER (b) LAMP (c) TEMP (f) CONTROLLINE OFF (c) CONTROLLINE OFF (c) CONTROLLINE OFF

# (GUI) On-screen Display (COMPUTER/RGB input in INPUT 1 or 2 mode)

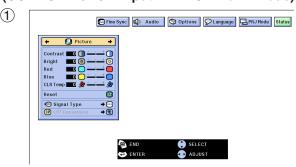

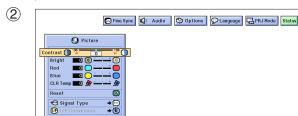

# **Adjusting the Picture**

You can adjust the projector's picture to your preferences with the following picture settings.

# Description of Adjustment Items

| Selected item | <b>⋖</b> button                        | <b>▶</b> button                   |
|---------------|----------------------------------------|-----------------------------------|
| Contrast      | For less contrast                      | For more contrast                 |
| Bright        | For less brightness                    | For more brightness               |
| Color         | For less color intensity               | For more color intensity          |
| Tint          | Skin tones become purplish             | Skin tones become greenish        |
| Sharp         | For less sharpness                     | For more sharpness                |
| Red           | For weaker red                         | For stronger red                  |
| Blue          | For weaker blue                        | For stronger blue                 |
| Reset         | All image adjustment items a settings. | re returned to the factory preset |

# NOTE >

- "Color", "Tint" and "Sharp" adjustments are not available in COMPUTER/RGB mode (Input 1 or 2).
- "Sharp" adjustment is not available in COMPONENT mode (Input 1 or 2).

(Slide the **MOUSE/ADJUSTMENT** switch on the remote control to the ADJ. position.)

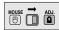

- 1 Press **MENU**. Menu bar and "Picture" menu screen appear. GUI operation guide is also displayed.
- ② Press ▲/▼ to select a specific adjustment item.
- ③ Press **◄/▶** to move the **1** mark of the selected adjustment item to the desired setting.
- 4) To exit from the GUI, press **MENU**.

# NOTE >

- To reset all adjustment items, select "Reset" on the "Picture" menu screen and press ENTER.
- The adjustments can be stored separately in the "INPUT 1", "INPUT 2", "INPUT 3 (VIDEO)" and "INPUT 4 (S-VIDEO)" modes.

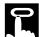

# 

# (GUI) On-screen Display

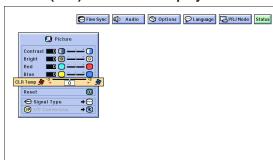

# 

# (GUI) On-screen Display

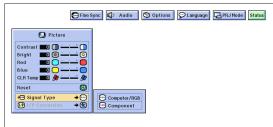

# **Adjusting the Color Temperature**

This function can be used to adjust the color temperature to suit the type of image input to the projector (video, computer image, TV broadcast, etc.). Decrease the color temperature to create warmer, reddish images for natural flesh tones. Increase the color temperature to create cooler, bluish images for a brighter picture.

# Description of Color Temperature

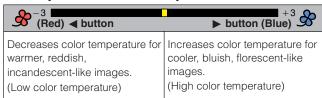

(Slide the **MOUSE/ADJUSTMENT** switch on the remote control to the ADJ. position.)

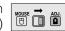

- ① Press **MENU**. Menu bar and "Picture" menu screen appear. GUI operation guide is also displayed.
- ② Press ▲/▼ to select "CLR Temp".
- ③ Press **◄/▶** to move the **1** mark of the selected adjustment item to the desired setting.
- 4 To exit from the GUI, press **MENU**.

# **Selecting the Signal Type**

This function allows you to select the input signal type (COMPUTER/RGB or COMPONENT) for INPUT 1 or 2 port.

(Slide the **MOUSE/ADJUSTMENT** switch on the remote control to the ADJ. position.)

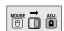

- (1) Press MENU.
- ② Press **◄/▶** to select "Picture".
- ③ Press ▲/▼ to select "Signal Type", and then press ►.
- ④ Press ▲/▼ to select "Computer/RGB" or "Component".
- (5) Press **ENTER** to save the setting.
- 6 To exit from the GUI, press **MENU**.

0

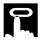

# 

# (GUI) On-screen Display

(5)

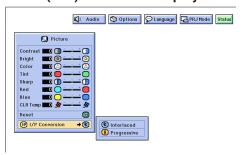

# I/P Conversion

This function allows you to select either an interlaced display or a progressive display of a video signal. The progressive display projects a smoother video image.

(Slide the **MOUSE/ADJUSTMENT** switch on the remote control to the ADJ. position.)

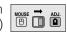

- Press MENU.
- ② Press ◀/▶ to select "Picture".
- ③ Press ▲/▼ to select "I/P Conversion", and then press ►.
- Press ▲/▼ to select "Interlaced" or "Progressive".
- (5) Press **ENTER** to save the setting.
- 6 To exit from the GUI, press **MENU**.

# Interlaced mode

Interlaced mode creates a single image through the activation of scanning lines in two fields. Use this mode when projecting moving images.

# **Progressive mode**

Progressive mode creates a single image using all available scanning lines. Use this mode when projecting still images to avoid flicker and stripes that result from interlaced source still images.

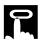

# **Audio Adjustments**

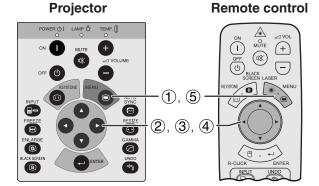

# (GUI) On-screen Display

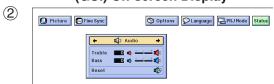

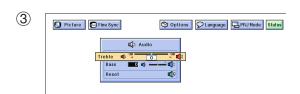

This projector's audio is factory preset to standard settings. However, you can adjust it to suit your own preferences by adjusting the following audio settings.

# **Description of Adjustment Items**

| Selected item | <b>◄</b> button                                                         | <b>▶</b> button     |
|---------------|-------------------------------------------------------------------------|---------------------|
| Treble        | For weaker treble                                                       | For stronger treble |
| Bass          | For weaker bass For stronger bass                                       |                     |
| Reset         | All audio adjustment items are returned to the factory preset settings. |                     |

(Slide the **MOUSE/ADJUSTMENT** switch on the remote control to the ADJ. position.)

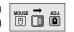

- 1 Press **MENU**. Menu bar and "Picture" menu screen appear. GUI operation guide is also displayed.
- ② Press ◀/▶ to select "Audio".
- ③ Press ▲/▼ to select a specific adjustment item.
- 4) Press ◀/▶ to move the I mark of the selected adjustment item to the desired setting.
- (5) To exit from the GUI, press **MENU**.

#### NOTE

 To reset all adjustment items, select "Reset" on the "Audio" menu screen and press ENTER.

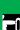

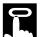

# Computer Image Adjustments (INPUT 1 or 2 mode Only)

# 

# **Adjusting the Computer Image**

When displaying computer patterns which are very detailed (tiling, vertical stripes, etc.), interference may occur between the LCD pixels, causing flickering, vertical stripes, or contrast irregularities in portions of the screen. Should this occur, adjust "Clock", "Phase", "H-Pos" and "V-Pos" for the optimum computer image.

# Description of Adjustment Items

| Selected item | Description                                                    |  |
|---------------|----------------------------------------------------------------|--|
| Clock         | Adjusts vertical noise.                                        |  |
| Phase         | Adjusts horizontal noise (similar to tracking on your VCR).    |  |
| H-Pos         | Centers the on-screen image by moving it to the left or right. |  |
| V-Pos         | Centers the on-screen image by moving it up or down.           |  |

# NOTE >

 Computer image adjustments can be made easily by pressing AUTO SYNC (E). See page 34 for details.

(GUI) On-screen Display

Picture

Audio
Options
Language
PRJ Mode
Status

Clock
Phase
OPPOS
V-Pos
Select Setting
Special Modes
Special Modes
Auto Sync
Auto Sync
Auto Sync
Auto Sync
Auto Sync
Auto Sync
Auto Sync
Auto Sync
Auto Sync
Auto Sync
Auto Sync
Auto Sync
Auto Sync
Auto Sync
Auto Sync
Auto Sync
Auto Sync
Auto Sync
Auto Sync
Auto Sync
Auto Sync
Auto Sync
Auto Sync
Auto Sync
Auto Sync
Auto Sync
Auto Sync
Auto Sync
Auto Sync
Auto Sync
Auto Sync
Auto Sync
Auto Sync
Auto Sync
Auto Sync
Auto Sync
Auto Sync
Auto Sync
Auto Sync
Auto Sync
Auto Sync
Auto Sync
Auto Sync
Auto Sync
Auto Sync
Auto Sync
Auto Sync
Auto Sync
Auto Sync
Auto Sync
Auto Sync
Auto Sync
Auto Sync
Auto Sync
Auto Sync
Auto Sync
Auto Sync
Auto Sync
Auto Sync
Auto Sync
Auto Sync
Auto Sync
Auto Sync
Auto Sync
Auto Sync
Auto Sync
Auto Sync
Auto Sync
Auto Sync
Auto Sync
Auto Sync
Auto Sync
Auto Sync
Auto Sync
Auto Sync
Auto Sync
Auto Sync
Auto Sync
Auto Sync
Auto Sync
Auto Sync
Auto Sync
Auto Sync
Auto Sync
Auto Sync
Auto Sync
Auto Sync
Auto Sync
Auto Sync
Auto Sync
Auto Sync
Auto Sync
Auto Sync
Auto Sync
Auto Sync
Auto Sync
Auto Sync
Auto Sync
Auto Sync
Auto Sync
Auto Sync
Auto Sync
Auto Sync
Auto Sync
Auto Sync
Auto Sync
Auto Sync
Auto Sync
Auto Sync
Auto Sync
Auto Sync
Auto Sync
Auto Sync
Auto Sync
Auto Sync
Auto Sync
Auto Sync
Auto Sync
Auto Sync
Auto Sync
Auto Sync
Auto Sync
Auto Sync
Auto Sync
Auto Sync
Auto Sync
Auto Sync
Auto Sync
Auto Sync
Auto Sync
Auto Sync
Auto Sync
Auto Sync
Auto Sync
Auto Sync
Auto Sync
Auto Sync
Auto Sync
Auto Sync
Auto Sync
Auto Sync
Auto Sync
Auto Sync
Auto Sync
Auto Sync
Auto Sync
Auto Sync
Auto Sync
Auto Sync
Auto Sync
Auto Sync
Auto Sync
Auto Sync
Auto Sync
Auto Sync
Auto Sync
Auto Sync
Auto Sync
Auto Sync
Auto Sync
Auto Sync
Auto Sync
Auto Sync
Auto Sync
Auto Sync
Auto Sync
Auto Sync
Auto Sync
Auto Sync
Auto Sync
Auto Sync
Auto Sync
Auto Sync
Auto Sync
Auto Sync
Auto Sync
Auto Sync
Auto Sync
Auto Sync
Auto Sync
Auto Sync
Auto Sync
Auto Sync
Auto Sync
Auto Sync
Auto Sync
Auto Sync
Auto Sync
Auto Sync
Auto Sync
Auto

(Select the desired computer input mode with **INPUT**.)

(Slide the **MOUSE/ADJUSTMENT** switch on the remote control to the ADJ. position.)

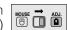

- 1 Press **MENU**. Menu bar and "Picture" menu screen appear. GUI operation guide is also displayed.
- ② Press ◀/▶ to select "Fine Sync".
- ③ Press ▲/▼ to select a specific adjustment item.
- ④ Press ◀/▶ to move the I mark of the selected adjustment item to the desired setting.
- 5 To exit from the GUI, press **MENU**.

#### NOTE

 To reset all adjustment items, select "Reset" on the "Fine Sync" menu screen and press ENTER.

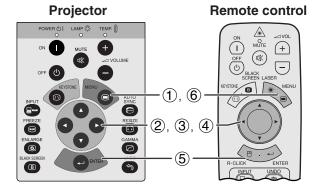

# (GUI) On-screen Display

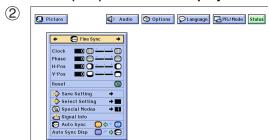

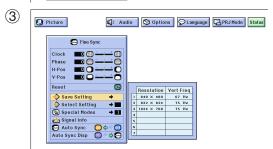

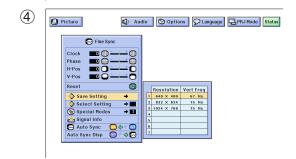

# **Saving and Selecting Adjustment Settings**

This projector allows you to store up to seven adjustment settings for use with various computers. Once these settings are stored, they can be easily selected each time you connect a computer to the projector.

# Saving the adjustment setting

(Slide the **MOUSE/ADJUSTMENT** switch on the remote control to the ADJ. position.)

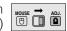

- (1) Press MENU.
- ② Press ◀/▶ to select "Fine Sync".
- ③ Press ▲/▼ to select "Save Setting", and then press ►.
- ④ Press ▲/▼ to select the desired memory location of the setting.
- (5) Press **ENTER** to save the setting.
- 6 To exit from the GUI, press MENU.

# Selecting a saved setting

(Slide the **MOUSE/ADJUSTMENT** switch on the remote control to the ADJ. position.)

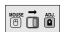

- (1) Press MENU.
- ② Press ◀/▶ to select "Fine Sync".
- ③ Press ▲/▼ to select "Select Setting", and then press
- ④ Press ▲/▼ to select the desired memory setting.
- (5) Press **ENTER** to select the setting.
- (6) To exit from the GUI, press **MENU**.

# NOTE >

- If a memory position has not been set, a resolution and frequency setting will not be displayed.
- When selecting the stored adjustment setting with "Select Setting", the computer system should match the stored setting.

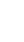

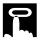

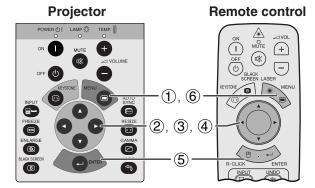

# (GUI) On-screen Display

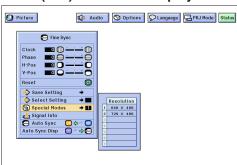

# **Special Mode Adjustment**

Ordinarily, the type of input signal is detected and the correct resolution mode is automatically selected. However, for some signals, the optimal resolution mode in "Special Modes" on the "Fine Sync" menu screen may need to be selected to match the computer display mode.

(Slide the **MOUSE/ADJUSTMENT** switch on the remote control to the ADJ. position.)

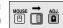

- 1 Press MENU.
- ② Press ◀/▶ to select "Fine Sync".
- ③ Press ▲/▼ to select "Special Modes", and then press ▶.
- ④ Press ▲/▼ to select the optimal resolution mode.
- (5) Press **ENTER** to save the setting.
- 6 To exit from the GUI, press MENU.

# NOTE >

- Avoid displaying computer patterns which repeat every other line (horizontal stripes). (Flickering may occur, making the image hard to see.)
- When inputting DTV 480P signals, select "480P" in step 4 above.

# **Projector** Remote control темр. (+) (I)X) 1,4 (2), (3)

# (GUI) On-screen Display

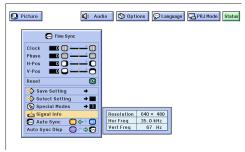

# Checking the Input Signal

This function allows you to check the current input signal information.

(Slide the **MOUSE/ADJUSTMENT** switch on the remote control to the ADJ. position.)

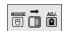

- (1) Press **MENU**.
- ② Press ◀/▶ to select "Fine Sync".
- ③ Press ▲/▼ to select "Signal Info" to display the current input signal.
- (4) To exit from the GUI, press **MENU**.

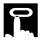

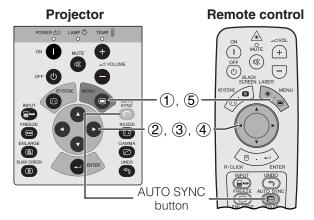

# (GUI) On-screen Display

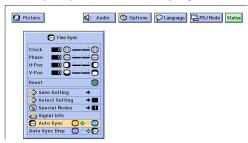

# On-screen Display

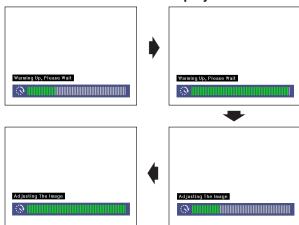

# (GUI) On-screen Display

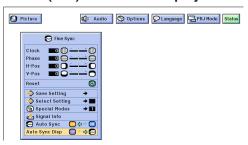

# **Auto Sync Adjustment**

- Used to automatically adjust a computer image.
- Auto Sync adjustment can be made manually by pressing AUTO SYNC, or automatically by setting "Auto Sync" to "ON" in the projector's GUI menu.

# When "Auto Sync" is set to "ON":

- The sync adjustment is automatically made each time the projector is turned on while connected to a computer or the input selection is changed.
- The Auto Sync adjustment setting previously made is cleared when the projector's setting is changed.

(Slide the **MOUSE/ADJUSTMENT** switch on the remote control to the ADJ. position.)

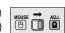

- 1 Press MENU.
- ② Press ◀/▶ to select "Fine Sync".
- ③ Press ▲/▼ to select "Auto Sync".
- ④ Press ◀/▶ to select "ON".
- 5 To exit from the GUI, press **MENU**.

# NOTE >

- Automatic adjustments can be made by pressing AUTO SYNC.
- When the optimum image cannot be achieved with Auto Sync adjustment, use manual adjustments. (See page 31.)

During Auto Sync adjustment, the On-screen Display changes as shown on the left.

#### NOTE >

 Auto Sync adjustment may take some time to complete, depending on the image of the computer connected to the projector.

# **Auto Sync Display Function**

Normally, an image is not superimposed during Auto Sync adjustment. You can, however, choose to superimpose a background image during Auto Sync adjustment.

(Slide the **MOUSE/ADJUSTMENT** switch on the remote control to the ADJ. position.)

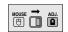

- 1 Press MENU.
- ② Press ◀ /► to select "Fine Sync".
- ③ Press ▲/▼ to select "Auto Sync Disp".
- ④ Press ◀/▶ to select "○" to superimpose a background image or "❷" to remove the background image during Auto Sync adjustment.
- (5) To exit from the GUI, press **MENU**.

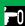

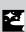

# **Useful Features**

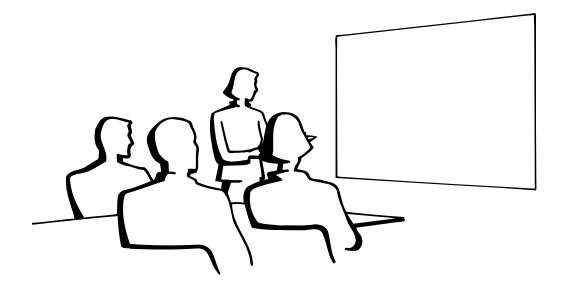

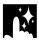

# **Freeze Function**

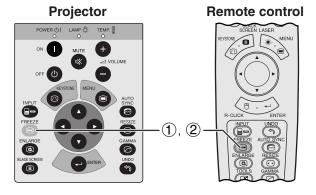

**On-screen Display** 

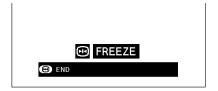

This function allows you to instantly freeze a moving image. This is useful when you want to display a still image from a computer or video, giving you more time to explain the image to the audience.

You can also use this function to display a still image from a computer while you make preparations for the next computer images to be presented.

- 1 Press **FREEZE** to freeze the image.
- ② Press **FREEZE** again to return to the moving image.

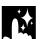

# **Digital Image Magnification**

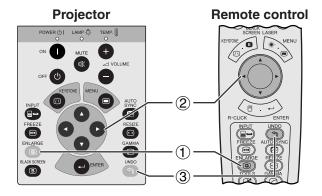

# **On-screen Display**

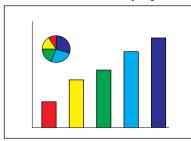

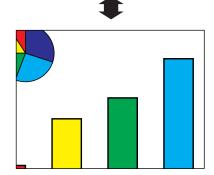

This function allows you to magnify a specific portion of an image. This is useful when you want to display a detailed portion of the image.

(Slide the **MOUSE/ADJUSTMENT** switch on the remote control to the ADJ.)

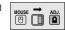

- 1 Press **ENLARGE**. Each time **ENLARGE** is pressed, the image will be magnified.
- ② When the image is magnified, you can pan and scan around the image by using ▲/▼/◄/▶.

# NOTE >

• Each time **ENLARGE** is pressed, image magnification toggles as shown below.

$$\times 1 \longrightarrow \times 4 \longrightarrow \times 9 \longrightarrow \times 16 \longrightarrow \times 36 \longrightarrow \times 64 - 10 \longrightarrow \times 10 \longrightarrow \times 10$$

- If the input signal is changed during digital image magnification, the image will return to ×1. The input signal is changed
  - (a) when **INPUT** is pressed,
  - (b) when the input signal is interrupted, or
  - (c) when the input resolution and refresh rate changes.
  - $\bigcirc$  To return to  $\times$  1, press **UNDO**.

# **Gamma Correction**

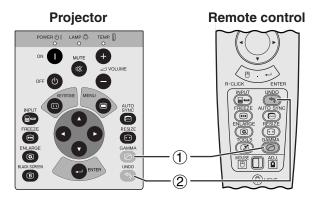

# STANDARD

# **On-screen Display**

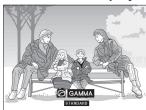

# **PRESENTATION**

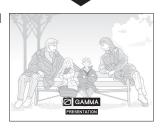

# **CINEMA**

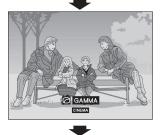

# **CUSTOM**

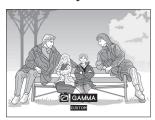

- Gamma is an image quality enhancement function that offers a richer image by brightening the darker portions of the image without altering the brightness of the brighter portions.
- Four gamma settings are available to allow for differences in the images displayed and in the brightness of the room.
- When you are displaying images with frequent, dark scenes, such as a film or concert, or when you are displaying images in a bright room, this feature makes the dark scenes easier to see and gives the impression of greater depth in the image.

# Gamma Modes

| Selected Mode | Gamma mode                                                                              |
|---------------|-----------------------------------------------------------------------------------------|
| STANDARD      | Standard picture without gamma correction.                                              |
| PRESENTATION  | Brightens darker portions of image for more enhanced presentations.                     |
| CINEMA        | Gives greater depth to darker portions of image for a more exciting theater experience. |
| сиѕтом        | Allows you to adjust gamma value using Sharp Advanced Presentation Software.            |

(Slide the **MOUSE/ADJUSTMENT** switch on the remote control to the ADJ. position.)

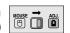

- 1 Press **GAMMA**. Each time **GAMMA** is pressed, the gamma level toggles as shown on the left.
- ② To return to the standard image, press **UNDO** while "GAMMA" is displayed on the screen.

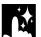

# Selecting the Picture Display Mode

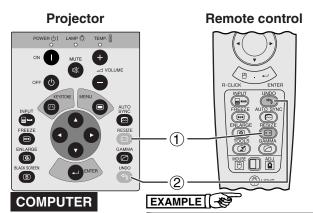

This function allows you to modify or customize the picture display mode to enhance the input image. Depending on the input signal, you can choose NORMAL, FIT TO SCREEN, DOT BY DOT, WIDE or NORMAL (WIDE) image.

- (1) Press **RESIZE**. Each time **RESIZE** is pressed, the picture mode changes as shown below.
- 2 To return to the standard image, press **UNDO** while "RESIZE" is displayed on the screen.

|                     |                    | NORMAL            | FIT TO SCREEN | DOT BY DOT  |
|---------------------|--------------------|-------------------|---------------|-------------|
|                     | SVGA (800 × 600)   | 1024 × 768        | -             | 800 × 600   |
| 4:3 aspect ratio    | XGA (1024 × 768)   | $1024 \times 768$ | _             | 1024 × 768  |
|                     | UXGA (1600 × 1200) | $1024 \times 768$ | _             | 1600 × 1200 |
| Other aspect ratios | SXGA (1280 × 1024) | 960 × 768         | 1024 × 768    | 1280 × 1024 |

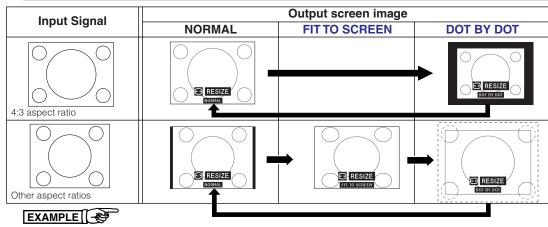

# VIDEO/DTV

|                                              |                     | NORMAL     | WIDE        | NORMAL (WIDE) |
|----------------------------------------------|---------------------|------------|-------------|---------------|
| 4:3 aspect ratio<br>480I/P, NTSC, PAL, SECAM | 4:3                 | 1024 × 768 | 1024 × 576* | 768 × 576*    |
|                                              | Letterbox           | 1024 × 768 | 1024 × 576* | 768 × 576*    |
|                                              | Squeeze             | -          | 1024 × 576* | 768 × 576*    |
| 16:9 aspect ratio, 720P, 1080i               | 480I/P, 720P, 1080i | -          | 1024 × 576* | -             |

<sup>\*</sup>The digital image shift function can be used with these picture display modes.

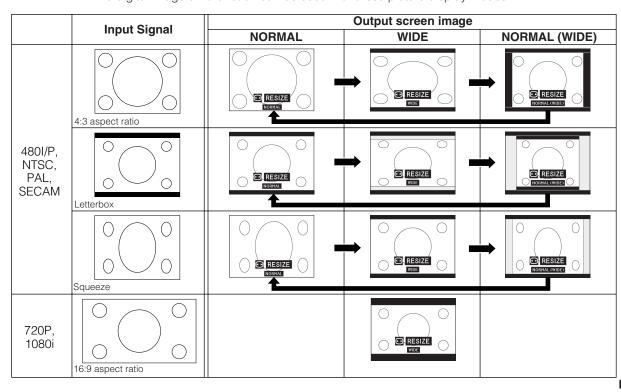

# **Black Screen Function**

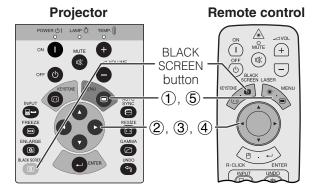

# **Projected Image**

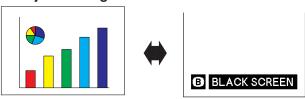

# (GUI) On-screen Display

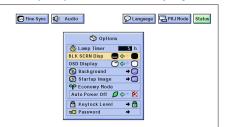

This function can be used to superimpose a black screen over the projected image.

# Blacking out the Projected Image

Press BLACK SCREEN. The screen turns black and "BLACK SCREEN" is displayed on the screen. To return to the original projected image, press **BLACK SCREEN** again.

# NOTE >

• To use the remote control to operate this function, slide the MOUSE/ADJUSTMENT switch to the MOUSE position before pressing **BLACK SCREEN**.

# Turning off the On-screen Display

The On-screen Display ("BLACK SCREEN") that appears during black screen can be turned off. When "BLK SCRN Disp" is set to "■" in the GUI menu, "BLACK SCREEN" will not be displayed during function.

(Slide the MOUSE/ADJUSTMENT switch on the remote control to the ADJ. position.)

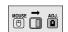

- 1 Press **MENU**.
- ② Press ◀ /▶ to select "Options".
- ③ Press ▲/▼ to select "BLK SCRN Disp".
- (4) Press ◀/▶ to select "■" to turn on or "■" to turn off the On-screen Display.
- (5) To exit from the GUI, press **MENU**.

# **On-screen Display Override Function**

Remote control

# **Projector**

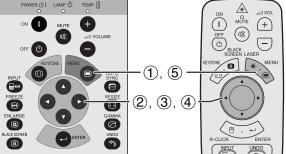

# (GUI) On-screen Display

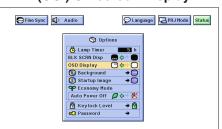

This function allows you to turn off the on-screen messages that appear during input select. Once "OSD Display" is set to "O" in the GUI menu, the on-screen messages will not appear when **INPUT** is pressed.

(Slide the **MOUSE/ADJUSTMENT** switch on the remote control to the ADJ. position.)

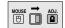

- (1) Press **MENU**.
- ② Press ◀/▶ to select "Options".
- (3) Press ▲/▼ to select "OSD Display".
- 4 Press ◄/▶ to select "□" to turn on or "□" to turn off the On-screen Display.
- (5) To exit from the GUI, press **MENU**.

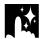

# Selecting a Background Image

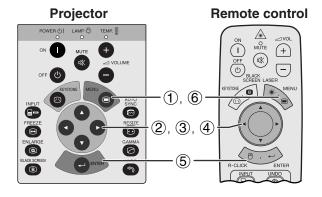

# (GUI) On-screen Display

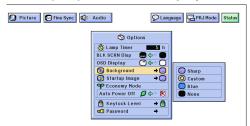

This function allows you to select the image displayed when no signal is being sent to the projector.

# Description of Background Images

| Selected item | Background image                          |
|---------------|-------------------------------------------|
| Sharp         | SHARP default image                       |
| Custom        | User customized image (i.e. company logo) |
| Blue          | Blue screen                               |
| None          | Black screen                              |

(Slide the **MOUSE/ADJUSTMENT** switch on the remote control to the ADJ. position.)

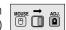

- 1 Press **MENU**
- ② Press ◀/▶ to select "Options".
- ③ Press ▲/▼ to select "Background", and then press
- Press ▲/▼ to select the background image you want to display on the screen.
- ⑤ Press ENTER to save the setting.
- 6 To exit from the GUI, press **MENU**.

# NOTE >

 By selecting "Custom", the projector can display a custom image (i.e. your company logo) as the background image. The custom image must be a 256-color BMP file with a picture size no larger than 1,024 × 768 pixels. Please see the Sharp Advanced Presentation Software operation manual for how to save (or change) a custom image.

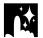

# **Selecting a Startup Image**

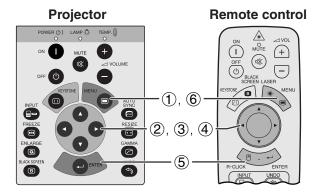

# (GUI) On-screen Display

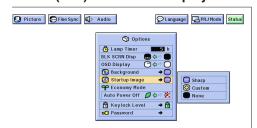

- This function allows you to specify the image to be displayed upon the projector's startup.
- A custom image (i.e. your company logo) can be uploaded to the projector via an RS-232C cable. See page 16 in this operation manual, and also the supplied Sharp Advanced Presentation Software operation manual for detailed instructions.

# Description of Startup Images

| Selected item | Startup image                             |  |  |  |  |  |  |
|---------------|-------------------------------------------|--|--|--|--|--|--|
| Sharp         | SHARP default image                       |  |  |  |  |  |  |
| Custom        | User customized image (i.e. company logo) |  |  |  |  |  |  |
| None          | Black screen                              |  |  |  |  |  |  |

(Slide the **MOUSE/ADJUSTMENT** switch on the remote control to the ADJ. position.)

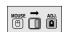

- (1) Press MENU.
- ② Press ◀/▶ to select "Options".
- ③ Press ▲/▼ to select "Startup Image", and then press
- ④ Press ▲/▼ to select the startup image you want to display on the screen.
- (5) Press **ENTER** to save the setting.
- To exit from the GUI, press MENU.

# NOTE

 By selecting "Custom", the projector can display a custom image (i.e. your company logo) as the startup image. The custom image must be a 256-color BMP file with a picture size no larger than 1,024 × 768 pixels. Please see the Sharp Advanced Presentation Software operation manual for how to save (or change) a custom image.

# Economy Mode

# **On-screen Display**

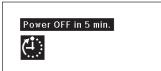

# **Projector**

# **Remote control**

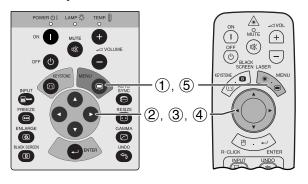

# (GUI) On-screen Display

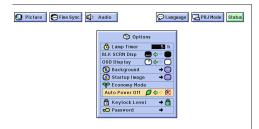

# **Automatic Power Shutoff Function**

When no input signal is detected for more than 15 minutes, the projector will automatically shut off. The on-screen message on the left will appear five minutes before the power is automatically turned off.

# Description of Automatic Power Shutoff

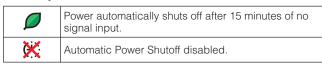

(Slide the **MOUSE/ADJUSTMENT** switch on the remote control to the ADJ. position.)

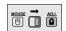

- 1 Press **MENU**.
- ② Press **◄/▶** to select "Options".
- ③ Press ▲/▼ to select "Auto Power Off".
- 4 Press ◀/▶ to select "Ø" or "\".
- (5) To exit from the GUI, press **MENU**.

# NOTE >

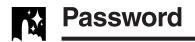

# **Projector**

# Remote control

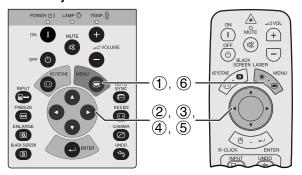

# (GUI) On-screen Display

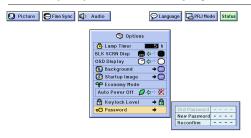

# (GUI) On-screen Display

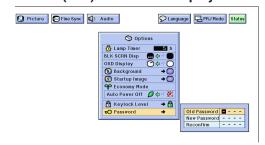

A password can be set by the user and used with the keylock level to prevent adjustments to certain settings on the GUI.

# **Setting the Password**

(Slide the **MOUSE/ADJUSTMENT** switch on the remote control to the ADJ. position.)

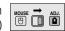

- Press MENU.
- ② Press ◀/▶ to select "Options".
- ③ Press ▲/▼ to select "Password", and then press ▶.
- ④ Enter the new password using ▲/▼ to select the desired number, and then press ► to select the next digit. Continue this procedure for the remaining three digits, and then press ENTER.
- ⑤ Enter the password again ("Reconfirm") using ▲/ ▼/◄/▶, and then press ENTER.
- 6) To exit from the GUI, press **MENU**.

# NOTE >

 After setting the password, be sure to write it down in a secure location so as not to forget it.

# **Changing the Password**

(Slide the **MOUSE/ADJUSTMENT** switch on the remote control to the ADJ. position.)

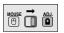

- 1 Follow steps 1 to 3 in "Setting the Password" above.
- ② Enter the old password using ▲/▼/◄/▶, and then press ENTER.
- ③ Enter the new password using ▲/▼/◄/▶, and then press **ENTER**.
- ④ Enter the password again ("Reconfirm") using ▲/ ▼/◄/▶, and then press ENTER.

# Clearing the Password

If you forget your password, you can use the following procedure to clear the password.

(Slide the **MOUSE/ADJUSTMENT** switch on the remote control to the ADJ. position.)

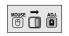

# ON → ENTER → ON → ENTER → ON → ENTER → MENU

# NOTE >

 This procedure can be performed either from the projector or with the remote control.

# M

# **Selecting the Keylock Level**

# **Projector**

# Remote control

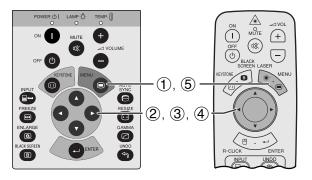

# (GUI) On-screen Display

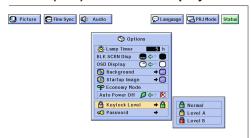

This function can be used to lock the use of certain operation buttons on the projector. The user can still operate the projector fully with the remote control.

# Description of Keylock Levels

| Selected item | Description                                                            |
|---------------|------------------------------------------------------------------------|
| Normal        | All operation buttons are functional.                                  |
| Level A       | Only INPUT, VOLUME, MUTE, BLACK SCREEN on the projector are available. |
| Level B       | All operation buttons on the projector are unavailable.                |

(Slide the **MOUSE/ADJUSTMENT** switch on the remote control to the ADJ. position.)

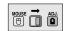

- 1 Press **MENU**.
- ② Press ◀/▶ to select "Options".
- ③ Press ▲/▼ to select "Keylock Level", and then press ▶.
- (4) Press ▲/▼ to select the desired level.
- (5) To exit from the GUI, press **MENU**.

# NOTE >

- To cancel the keylock level, perform the above procedure using the remote control.
- If a password has been set and the keylock level selected, the password must be entered before adjusting the keylock level.

# **Checking the Lamp Usage Time**

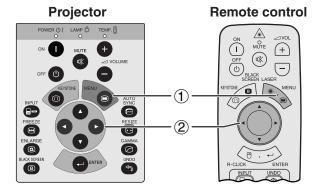

# (GUI) On-screen Display

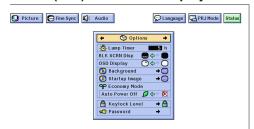

This function allows you to check the accumulated lamp usage time.

(Slide the **MOUSE/ADJUSTMENT** switch on the remote control to the ADJ. position.)

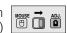

- 1 Press **MENU**.
- ② Press **◄/▶** to select "Options". The lamp usage time will be displayed.

# NOTE

 It is recommended that the lamp be replaced after approximately 1,900 hours of usage. See pages 50 and 51 for lamp replacement.

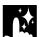

# **Reverse/Invert Image Function**

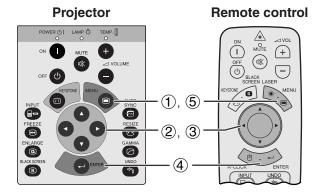

# (GUI) On-screen Display

When "Front" is selected.

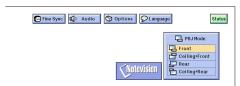

# When "Ceiling + Front" is selected.

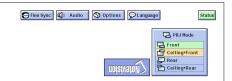

# When "Rear" is selected.

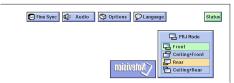

# When "Ceiling + Rear" is selected.

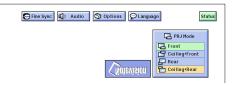

This projector is equipped with a reverse/invert image function which allows you to reverse or invert the projected image for various applications.

# Description of Projected Images

| Selected item   | Projected image             |  |  |  |
|-----------------|-----------------------------|--|--|--|
| Front           | Normal image                |  |  |  |
| Ceiling + Front | Inverted image              |  |  |  |
| Rear            | Reversed image              |  |  |  |
| Ceiling + Rear  | Reversed and inverted image |  |  |  |

(Slide the **MOUSE/ADJUSTMENT** switch on the remote control to the ADJ. position.)

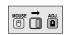

- (1) Press **MENU**.
- ② Press ◀/▶ to select "PRJ Mode".
- ③ Press ▲/▼ to select the desired projection mode.
- 4 Press **ENTER** to save the setting.
- (5) To exit from the GUI, press **MENU**.

# NOTE >

 This function is used for the reversed image and ceilingmount setups. See page 21 for these setups.

# **Using the Presentation Tools**

# **Projector** Remote control **2**), **4**) **3**, **5** (1) **(6)**

# **On-screen Display**

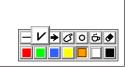

# **Menu Window**

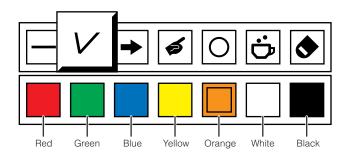

# **Projector** Remote control

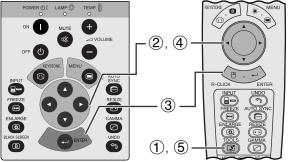

# When selecting Sharp default image

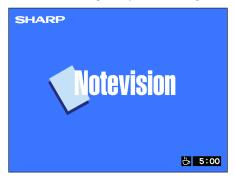

This projector is equipped with presentation tools that can be used to emphasize keypoints within your presentation.

(Slide the MOUSE/ADJUSTMENT switch on the remote control to the ADJ. position.)

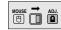

- 1) Press **TOOLS** to display the presentation tools menu window on the screen.
- ② Press ▲/▼/◄/▶ to select the desired tool and color.
- 3 Press ENTER to select it.
- 4 Once the tool is displayed on the screen, press  $\blacktriangle/\blacktriangledown/\blacktriangleleft/\blacktriangleright$  to move it around the screen.
- (5) Press **ENTER** to stamp the tool on the screen.
- 6 Press **UNDO** to individually delete tools stamped on the screen.

# NOTE >

- You can stamp each tool as many times as you want on the
- To clear all the stamped presentation tools from the screen, press  $\blacktriangle/\blacktriangledown/\blacktriangleleft/\blacktriangleright$  to select " $\boxdot$ " and then press **ENTER**.

# Displaying the Break Time

(Slide the MOUSE/ADJUSTMENT switch on the remote control to the ADJ. position.)

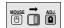

- 1 Press **TOOLS** to display the presentation tools menu window on the screen.
- ② Press ▲/▼/◄/▶ to select "♠" in the menu. window.
- 3 Press **ENTER** to start counting down the break
- ④ Press ▲ to increase or ▼ to decrease the break time.
- (5) Press **TOOLS** to return to normal screen.

# NOTE >

• The break time is displayed against the background image selected in "Selecting a Startup Image". (See page 40.)

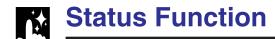

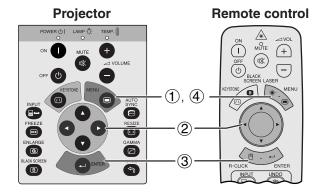

(GUI) On-screen Display

This function can be used to display all the adjusted settings on the screen simultaneously.

(Slide the **MOUSE/ADJUSTMENT** switch on the remote control to the ADJ. position.)

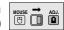

- 1 Press MENU.
- ② Press **◄/▶** to select "Status".
- ③ Press ENTER to display all the adjustment settings.
- 4 To exit from the GUI, press **MENU**.

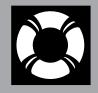

# **Maintenance & Troubleshooting**

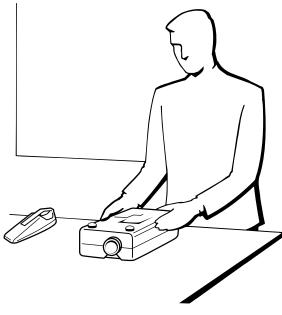

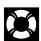

# **Air Filter Maintenance**

# **Bottom View**

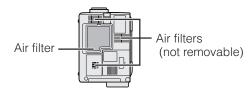

# Cleaning the bottom air filter

- This projector is equipped with four air filters to ensure the optimal operating condition of the projector.
- The air filters should be cleaned every 100 hours of use. Clean the filters more often when the projector is used in a dusty or smoky location.
- Purchase a replacement air filer (PFILD0076CEZZ) from your nearest Authorized Sharp LCD Products Dealer or Service Center when if the filter is torn or become deteriorated.

# Unplug the power cord. Remove the bottom filter cover. Turn over the projector. Press the tab and lift open the filter cover in the direction of the arrow. Tab

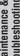

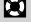

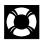

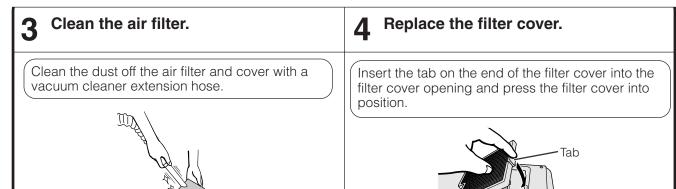

# Replacing the bottom air filter

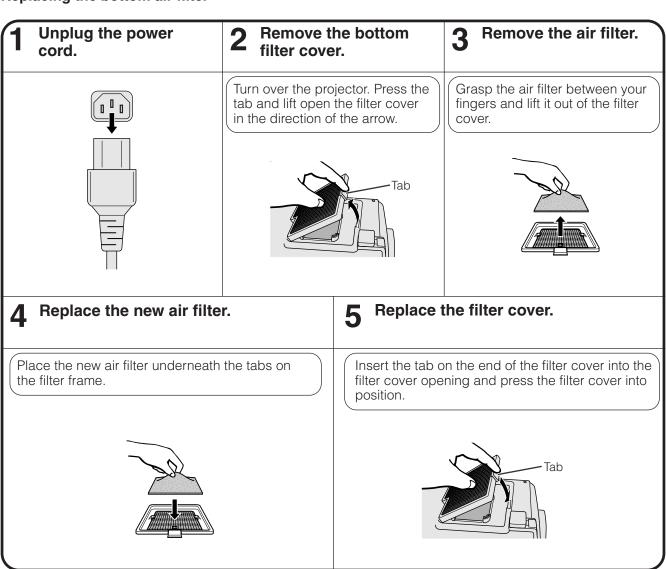

# NOTE >

• Be sure the filter cover is securely installed. The power will not turn on unless it is correctly installed.

# Cleaning the bottom air filters (not removable)

If dust or dirt has collected inside the air filter housing, clean the area with a vacuum cleaner extension hose.

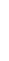

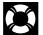

# **Lamp/Maintenance Indicators**

# **Maintenance Indicators**

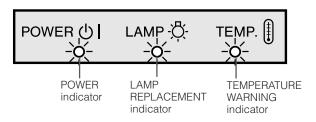

- The warning lights on the projector indicate problems inside the projector.
- There are two warning lights: a TEMPERATURE WARNING indicator which warns that the projector is too hot, and a LAMP REPLACEMENT indicator which lets you know when to change the lamp.
- If a problem occurs, either the TEMPERATURE WARNING indicator or the LAMP REPLACEMENT indicator will illuminate red. After turning off the power, follow the procedures given below.

| Maintenance Indicator           | Condition                                                    | Problem                                              | Possible Solution                                                                                                    |  |  |  |
|---------------------------------|--------------------------------------------------------------|------------------------------------------------------|----------------------------------------------------------------------------------------------------|--|--|--|
| TEMPERATURE WARNING indicator   | The internal temperature is                                  | Blocked air intake.                                  | Relocate the projector to an area with proper ventilation.                                                               |  |  |  |
|                                 | abnormally high.                                             | Clogged air filter.                                  | Clean the filter. (See page 47.)                                                                                         |  |  |  |
|                                 |                                                              | Cooling fan breakdown.     Internal circuit failure. | Take the projector to your nearest     Authorized Sharp Industrial LCD Products     Dealer or Service Center for repair. |  |  |  |
| LAMP REPLACE-<br>MENT indicator | The lamp does not illuminate.                                | Burnt-out lamp.     Lamp circuit failure.            | Carefully replace the lamp. (See pages 50 and 51.)                                                                       |  |  |  |
|                                 | The lamp requires replacement.                               | Lamp has been used for<br>over 1,900 hours.          | Take the projector to your nearest     Authorized Sharp Industrial LCD Products     Dealer or Service Center for repair. |  |  |  |
| POWER indicator                 | The POWER indicator flashes in red when the projector is on. | The bottom filter cover is open.                     | Securely install the bottom filter cover.                                                                                |  |  |  |

# NOTE >

- If the TEMPERATURE WARNING indicator illuminates, follow the above possible solutions and then wait until the projector has cooled down completely before turning the power back on. (At least 5 minutes.)
- If the power is turned off and then turned on again, as during a brief rest, the LAMP REPLACEMENT indicator may be triggered, preventing the power from going on. Should this occur, take the power cord out of the wall outlet and put it back in again.

# Lamp

The lamp in this projector operates for approximately 2,000 cumulative hours, depending on the usage environment. It is recommended that the lamp be replaced after 1,900 cumulative hours of use or when you notice a significant deterioration of the picture and color quality. The lamp usage time can be checked with the On-screen Display (see page 43).

# A CAUTION >

• Intense light hazard. Do not attempt to look into the aperture and lens while the projector is operating.

# NOTE >

· As the usage environment can vary significantly, the projector lamp may not operate for 2,000 hours.

| Condition                                                                                                    | Problem                                  | Possible Solution                                                                                                    |
|----------------------------------------------------------------------------------------------------|------------------------------------------|----------------------------------------------------------------------------------------------------|
| The LAMP REPLACEMENT indicator illuminates red, and "LAMP" and "D" will flash in yellow in the lower-left corner of the picture. | Lamp has been used for over 1,900 hours. | Purchase a replacement lamp unit (lamp cage/module) of the current type BQC-XGC40XU/1 from your nearest Authorized Sharp Industrial LCD Products Dealer or Service Center.  Replace the lamp. (See pages 50 |
| The power will automatically turn off and the projector will enter standby mode.                                                 | Lamp has been used for over 2,000 hours. | and 51.) If you wish, you may have the lamp replaced at your nearest Authorized Sharp Industrial LCD Products Dealer or Service Center.                                                                     |
| "LAMP" and "D" will flash in red in<br>the lower-left corner of the picture,<br>and the power will turn off.                     |                                          | rioducts bearer or dervice center.                                                                                                    |

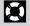

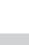

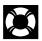

# **Replacing the Projection Lamp**

# **CAUTION:**

- Potential hazard of glass particles if lamp ruptures. Please have Authorized Sharp Industrial LCD Products Dealer or Service Center replace lamp if rupture occurs.
- Do not remove the lamp cage directly after operation of the projector. The lamp may be extremely hot. Wait at least one hour after the power cord is disconnected to allow the surface of the lamp cage to fully cool before removing the lamp cage.

It is recommended that the lamp be replaced after approximately 1,900 cumulative hours of use or when you notice a significant deterioration of the picture and color quality. Carefully change the lamp by following the steps below.

If the new lamp does not light after replacement, take your projector to the nearest Authorized Sharp Industrial LCD Products Dealer or Service Center for repair. Purchase a replacement lamp unit (lamp/cage module) of the current type BQC-XGC40XU/1 from your nearest Authorized Sharp Industrial LCD Products Dealer or Service Center. Then carefully change the lamp by following the instructions below. If you wish, you may have the lamp replaced at your nearest Authorized Sharp Industrial LCD Products Dealer or Service Center.

# **IMPORTANT NOTE TO U.S. CUSTOMERS:**

The lamp included with this projector is backed by a 90-day parts and labor limited warranty. All service of this projector under warranty, including lamp replacement, must be obtained through an Authorized Sharp Industrial LCD Products Dealer or Service Center. For the name of the nearest Authorized Sharp Industrial LCD Products Dealer or Service Center, please call toll-free: 1-888-GO-SHARP (1-888-467-4277).

# Removing and installing the lamp unit

# **A** CAUTION >

- Be sure to remove the lamp cage by the handle. Be sure not to touch the glass surface of the lamp cage or the inside of the projector.
- To avoid injury to yourself and damage to the lamp, be sure to carefully follow the steps below.
- Be sure to change the air filter during lamp replacement. The air filter comes packaged with the lamp unit.

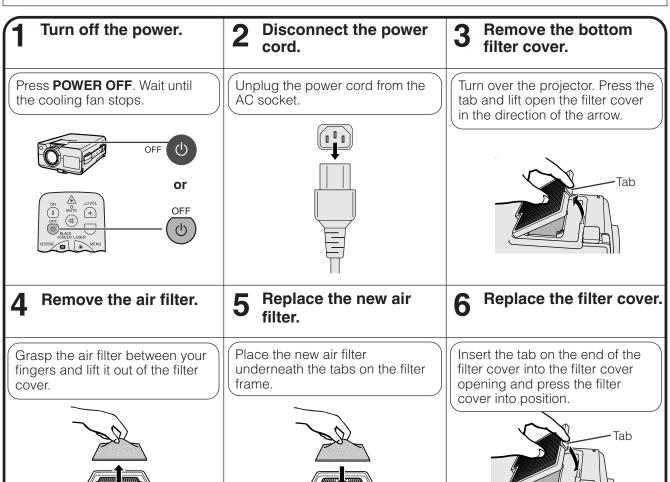

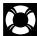

# Remove the lamp cage cover.

Remove the lamp cage.

Turn over the projector and loosen the user service screw that secures the lamp cage cover. Then slide the cover in the direction of the arrow.

Remove the securing screws from the lamp cage. Hold the lamp cage by the handle and pull it towards you.

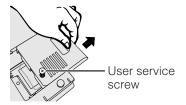

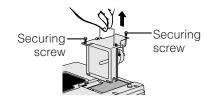

# Insert the new lamp cage.

Attach the lamp cage cover.

Press the lamp cage firmly into the lamp cage compartment. Fasten the securing screws.

Slide the lamp cage cover in the direction of the arrow. Then tighten the user service screw.

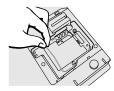

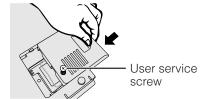

# Resetting the lamp timer

# Connect the power cord.

Reset the lamp timer.

While pressing **▼**, **▶** and

Plug the power cord into the AC socket of the projector.

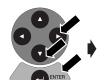

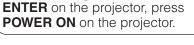

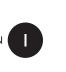

"LAMP 0000H" is displayed, indicating that the lamp timer is

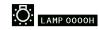

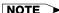

• Reset the lamp timer only after replacing the lamp.

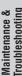

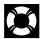

# Using the Kensington Lock

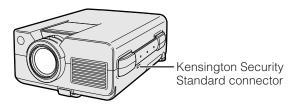

This projector has a Kensington Security Standard connector for use with a Kensington MicroSaver Security System. Refer to the information that came with the system for instructions on how to use it to secure the projector.

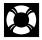

# **Troubleshooting**

| Problem                                                                             | Check                                                                                                    |
|-------------------------------------------------------------------------------------|----------------------------------------------------------------------------------------------------|
| Power cannot be turned on or off using the POWER buttons (ON/OFF) on the projector. | Keylock level is set to "Level A" or "Level B", preventing operation of some or all buttons (See page 43.)                                                                                                    |
| No picture and no sound.                                                            | <ul> <li>Projector power cord is not plugged into the wall outlet.</li> <li>The bottom filter cover is not securely installed.</li> <li>Selected input is wrong. (See page 19.)</li> <li>Cables incorrectly connected to rear panel of the projector. (See pages 13–17.)</li> <li>Remote control batteries have run down. (See page 10.)</li> <li>Remote control's MOUSE/ADJUSTMENT switch is set to MOUSE.</li> </ul> |
| Sound is heard but no picture appears.                                              | <ul> <li>Cables incorrectly connected to rear panel of the projector. (See pages 13–17.)</li> <li>"Contrast" and "Bright" adjustments are set to minimum position. (See page 28.)</li> <li>On-screen Display ("BLACK SCREEN") is turned off and Black Screen function is turned on, creating a black image. (See page 39.)</li> </ul>                                                                                  |
| Color is faded or poor.                                                             | "Color" and "Tint" adjustments are not correct. (See page 28.)                                                                                                    |
| Picture is blurred.                                                                 | <ul> <li>Adjust the focus. (See page 19.)</li> <li>Projection distance is too long or too short to allow for proper focus. (See page 20.)</li> </ul>                                                                                                    |
| Picture appears but no sound is heard.                                              | Cables incorrectly connected to rear panel of the projector. (See pages 13–17.)     Volume is set to minimum. (See page 19.)                                                                                                    |
| An unusual sound is occasionally heard from the cabinet.                            | If the picture is normal, the sound is due to cabinet shrinkage caused by temperature changes. This will not affect operation or performance.                                                                                                    |
| Maintenance indicator illuminates.                                                  | Refer to "Lamp/Maintenance Indicators" on page 49.                                                                                                    |
| Picture noise appears.                                                              | Adjust the "Phase" setting. (See page 31.)                                                                                                    |
| 480P images do not appear.                                                          | Set the resolution mode to 480P. (See page 33.)                                                                                                    |
| Color is distorted (except for INPUT 3 (VIDEO) and INPUT 4 (S-VIDEO) mode).         | Change the input system mode. (See page 29.)                                                                                                    |

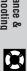

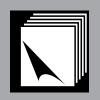

# **Appendix**

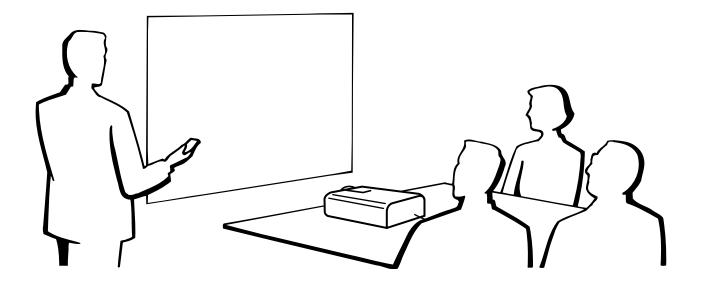

# **Transporting the Projector**

# **Using the Carrying Handle**

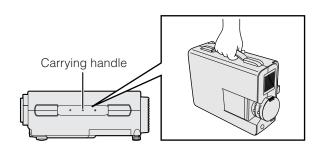

When transporting the projector, carry it by the carrying handle on the side.

# **A** CAUTION >

- Always put on the lens cap to prevent damage to the lens when transporting the projector.
- Do not lift or carry the projector by the lens or the lens cap as this may damage the lens.

# **Connection Pin Assignments**

Analog Computer 1 and 2 Signal Input Ports: 15-pin mini D-sub female connector

# 5 10 15 0 0 0 0 0 15

# **Computer Input**

Analog

- 1. Video input (red)
- 2. Video input (green/sync on green)
- 3. Video input (blue)
- 4. Reserve input 1
- 5. Composite sync
- 6. Earth (red)
- 7. Earth (green/sync on green)
- 8. Earth (blue)

- 9. Not connected
- 10. GND
- 11. GND
- 12. Bi-directional data
- 13. Horizontal sync signal
- 14. Vertical sync signal
- 15. Data clock

RS-232C Port: 9-pin D-sub male connector of the DIN-D-sub RS-232C cable

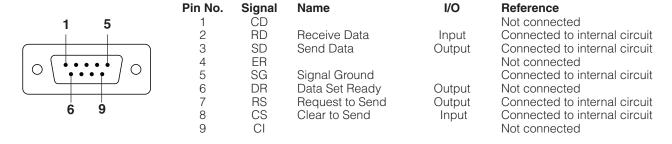

RS-232C Terminal: 9-pin Mini DIN female connector

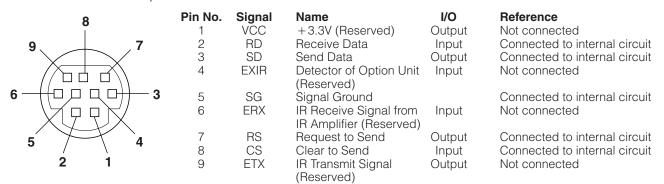

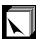

# **RS-232C Port Specifications**

# PC control

A computer can be used to control the projector by connecting an RS-232C cable (null modem, cross type, sold separately) to the projector. (See page 16 for connection.)

# **Communication conditions**

Set the serial port settings of the computer to match that of the table.

Signal format: Conforms to RS-232C standard.

Baud rate: 9,600 bps
Data length: 8 bits
Parity bit: NONE
Stop bit: 1 bit
Flow control: None

# **Basic format**

Commands from the computer are sent in the following order: command, parameter, and return code. After the projector processes the command from the computer, it sends a response code to the computer.

Command format

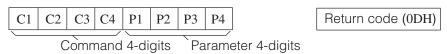

Response code format

Normal response

O K Return code (0DH)

Problem response (communication error or incorrect command)

 E
 R

 R

 Return code (0DH)

When more than one code is being sent, send each command only after the OK response code for the previous command from the projector is verified.

# NOTE >

When using the computer control function of the projector, the projector operating status cannot be read to the computer.
 Therefore, confirm the status by transmitting the display commands for each adjustment menu and checking the status with the On-screen Display. If the projector receives a command other than a menu display command, it will execute the command without displaying the On-screen Display.

# Commands

# **EXAMPLE**

• When "BRIGHT" of INPUT 1 IMAGE ADJUSTMENT is set to -10.

|   | Computer |   |   |   |   |   |   |   | Pr                                      | roject | or |   |
|---|----------|---|---|---|---|---|---|---|-----------------------------------------|--------|----|---|
| R | A        | В | R | _ | _ | 1 | 0 | Ą | $\overset{\longrightarrow}{\leftarrow}$ | О      | K  | Ą |

| CONTROL ITEM           | COMMAND PARAMETER |    |    |    |    |    | CONTROL |    |                            |  |
|------------------------|-------------------|----|----|----|----|----|---------|----|----------------------------|--|
| CONTROLITEM            | C1                | C2 | СЗ | C4 | P1 | P2 | РЗ      | P4 | CONTENTS                   |  |
| POWER SETTING          | Р                 | 0  | W  | R  | _  | _  | -       | 0  | POWER OFF (STANDBY)        |  |
| POWER SETTING          | Р                 | 0  | W  | R  | _  | -  | -       | 1  | POWER ON                   |  |
|                        | _                 | R  | G  | В  | _  | -  | - 1     | 1  | INPUT1                     |  |
| INPUT SWITCHING        | _                 | R  | G  | В  | _  | 1  | - 1     | 2  | INPUT2                     |  |
|                        | _                 | ٧  | Е  | D  | _  | -  | - 1     | 1  | INPUT3 (VIDEO)             |  |
|                        | _                 | ٧  | Е  | D  | _  | -  | 1       | 2  | INPUT4 (S-VIDEO)           |  |
| INPUT CHECK            | _                 | С  | Н  | K  | -  | 1  | - 1     | 0  | INPUT CHECK                |  |
|                        | >                 | 0  | L  | Α  | _  | 1  | *       | *  | VOLUME (00 - 60)           |  |
| VOLUME<br>ADJUSTMENT   | М                 | U  | Т  | Е  | _  | -  | -       | 0  | MUTE OFF                   |  |
|                        | М                 | U  | Т  | Е  | _  | 1  | - 1     | 1  | MUTE ON                    |  |
| KEYSTONE<br>ADJUSTMENT | K                 | Е  | Υ  | S  | *  | *  | *       | *  | KEYSTONE<br>(-127 - +127)  |  |
| DIGITAL<br>SHIFT       | L                 | N  | D  | S  | -  | *  | *       | *  | DIGITAL SHIFT<br>(-96-+96) |  |

| CONTROL ITEM        | COMMAND |    |    |    | P  | ARAM | ИЕТЕ | ER | CONTROL                         |
|---------------------|---------|----|----|----|----|------|------|----|---------------------------------|
| CONTROLITEM         | C1      | C2 | СЗ | C4 | P1 | P2   | РЗ   | P4 | CONTENTS                        |
| INPUT 1 SIGNAL TYPE | Ι       | Α  | S  | 1  | _  | _    | -    | 1  | RGB                             |
| SELECTION           | _       | Α  | S  | 1  | _  | -    | -    | 2  | COMPONENT                       |
| INPUT 1             | R       | Α  | 1  | Р  | _  | -    | -    | 0  | INTERLACED                      |
| I/P CONVERSION      | R       | Α  | 1  | Р  | _  | -    | -    | 1  | PROGRESSIVE                     |
|                     | R       | Α  | С  | Т  | _  | -    | *    | *  | COLOR TEMPERATURE ( $-3 - +3$ ) |
|                     | R       | Α  | Р  | 1  | _  | *    | *    | *  | CONTRAST (-30 - +30)            |
|                     | R       | Α  | В  | R  | _  | *    | *    | *  | BRIGHT (-30 - +30)              |
| INPUT 1             | R       | Α  | R  | D  | _  | *    | *    | *  | RED (-30 - +30)                 |
| IMAGE               | R       | Α  | В  | Е  | _  | *    | *    | *  | BLUE (-30 - +30)                |
| ADJUSTMENT          | R       | Α  | С  | 0  | _  | *    | *    | *  | COLOR (-30 - +30)               |
|                     | R       | Α  | Т  | 1  | _  | *    | *    | *  | TINT (-30 - +30)                |
|                     | R       | Α  | R  | Е  | _  | -    | -    | 0  | INPUT 1 DISPLAY                 |
|                     | R       | А  | R  | Е  | _  | _    | _    | 1  | RESET                           |

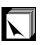

# **RS-232C Port Specifications**

| CONTROL ITEM                                                | _                | OMI              | _                | _           |    | ARA |    |         | CONTROL<br>CONTENTS                                                                                   |
|-------------------------------------------------------------|------------------|------------------|------------------|-------------|----|-----|----|---------|----------------------------------------------------------------------------------------------------|
|                                                             | C1               | C2               |                  | C4          | P1 | P2  | P3 | P4      |                                                                                                    |
| INPUT2 SIGNAL TYPE<br>SELECTION                             | - 1              | В                | S                | 1           | _  | -   | -  | 1       | RGB                                                                                                   |
|                                                             | 1                | В                | S                | 1           | -  | -   | -  | 2       | COMPONENT                                                                                             |
| INPUT 2                                                     | R                | В                | 1                | Р           | _  | -   | -  | 0       | INTERLACED                                                                                            |
| I/P CONVERSION                                              | R                | В                | ı                | Р           | -  | -   | -  | 1       | PROGRESSIVE                                                                                           |
|                                                             | R                | В                | С                | Т           | -  | -   | *  | *       | COLOR TEMPERATURE (-3 - +;                                                                            |
|                                                             | R                | В                | Р                | 1           | _  | *   | *  | *       | CONTRAST (-30 - +30)                                                                                  |
|                                                             | R                | В                | В                | R           | -  | *   | *  | *       | BRIGHT (-30 - +30)                                                                                    |
| INPUT 2                                                     | R                | В                | R                | D           | -  | *   | *  | *       | RED (-30 - +30)                                                                                       |
| IMAGE<br>ADJUSTMENT                                         | R                | В                | В                | Е           | -  | *   | *  | *       | BLUE (-30 - +30)                                                                                      |
|                                                             | R                | В                | С                | 0           | -  | *   | *  | *       | COLOR (-30 - +30)                                                                                     |
|                                                             | R                | В                | Т                | 1           | _  | *   | *  | *       | TINT (-30 - +30)                                                                                      |
|                                                             | R                | В                | R                | Е           | -  | -   | _  | 0       | INPUT 2 DISPLAY                                                                                       |
|                                                             | R                | В                | R                | Е           | _  | -   | _  | 1       | RESET                                                                                                 |
| INPUT 3 (VIDEO)                                             | V                | Α                | 1                | Р           | -  | -   | -  | 0       | INTERLACED                                                                                            |
| I/P CONVERSION                                              | ٧                | Α                | 1                | Р           | _  | -   | _  | 1       | PROGRESSIVE                                                                                           |
|                                                             | V                | Α                | С                | Т           | -  | -   | *  | *       | COLOR TEMPERATURE (-3 - +;                                                                            |
|                                                             | V                | Α                | Р                | 1           | _  | *   | *  | *       | CONTRAST (-30 - +30)                                                                                  |
|                                                             | V                | А                | В                | R           | _  | *   | *  | *       | BRIGHT (-30 - +30)                                                                                    |
|                                                             | ٧                | А                | С                | 0           | _  | *   | *  | *       | COLOR (-30 - +30)                                                                                     |
| INPUT 3 (VIDEO)                                             | ٧                | Α                | Т                | 1           | _  | *   | *  | *       | TINT (-30 - +30)                                                                                      |
| IMAGE<br>ADJUSTMENT                                         | V                | Α                | S                | Н           | _  | *   | *  | *       | SHARPNESS (-30 - +30                                                                                  |
|                                                             | ٧                | Α                | R                | D           | _  | *   | *  | *       | RED (-30 - +30)                                                                                       |
|                                                             | ٧                | А                | В                | Е           | _  | *   | *  | *       | BLUE (-30 - +30)                                                                                      |
|                                                             | V                | А                | R                | Е           | _  | _   | _  | 0       | VIDEO DISPLAY                                                                                         |
|                                                             | V                | А                | R                | Е           |    |     |    | 1       | RESET                                                                                                 |
| INDUT 4 (C. VIDEO)                                          | v                | В                |                  | Р           | _  | _   | _  | 0       | INTERLACED                                                                                            |
| INPUT 4 (S-VIDEO)<br>I/P CONVERSION                         | V                | В                | 1                | P           | -  | -   | -  | 1       | PROGRESSIVE                                                                                           |
|                                                             | V                | В                | С                | T           | -  | -   | *  | *       | COLOR TEMPERATURE (-3 - +                                                                             |
|                                                             | V                | В                | Р                | 1           | -  | *   | *  | *       |                                                                                                    |
|                                                             |                  |                  | Ė                | R           | -  | *   | *  | *       | CONTRAST (-30 - +30                                                                                   |
|                                                             | V                | В                | В                |             | -  | *   | *  | *       | BRIGHT (-30 - +30)                                                                                    |
| INDUITA (C. VIDEO)                                          | V                | В                | С                | 0           | _  | *   | *  | *       | COLOR (-30 - +30)                                                                                     |
| INPUT4 (S-VIDEO)<br>IMAGE                                   | V                | В                | Т                | 1           | -  |     |    |         | TINT (-30 - +30)                                                                                      |
| ADJUSTMENT                                                  | V                | В                | S                | Н           | _  | *   | *  | *       | SHARPNESS (-30 - +3                                                                                   |
|                                                             | V                | В                | R                | D           | _  | *   | *  | *       | RED (-30 - +30)                                                                                       |
|                                                             | V                | В                | В                | Е           | _  | *   | *  | *       | BLUE (-30 - +30)                                                                                      |
|                                                             | V                | В                | R                | Е           | _  | -   | _  | 0       | VIDEO DISPLAY                                                                                         |
|                                                             | V                | В                | R                | Е           | _  | _   | _  | 1       | RESET                                                                                                 |
|                                                             | Α                | Α                | Т                | Е           | _  | *   | *  | *       | TREBLE (-30 - +30)                                                                                    |
| AUDIO                                                       | Α                | Α                | В                | Α           | _  | *   | *  | *       | BASS (-30 - +30)                                                                                      |
| ADJUSTMENT                                                  | Α                | Α                | R                | Е           | _  | _   | _  | 0       | AUDIO DISPLAY                                                                                         |
|                                                             | Α                | Α                | R                | Е           | _  | _   | _  | 1       | RESET                                                                                                 |
|                                                             | Α                | Α                | D                | J           | _  | _   | _  | 0       | AUTO SYNC OFF                                                                                         |
| INPUT AUTO<br>SYNCHRONIZATION                               | А                | Α                | D                | J           | _  | _   | _  | 1       | AUTO SYNC ON                                                                                          |
|                                                             | Α                | D                | J                | S           | _  | _   | _  | 1       | AUTO SYNC START                                                                                       |
|                                                             | 1                | N                | С                | L           | *  | *   | *  | *       | CLOCK (-150 - +150)                                                                                   |
|                                                             | 1                | N                | Р                | Н           | _  | *   | *  | *       | PHASE (-60 - +60)                                                                                     |
| INPUT                                                       | 1                | А                | Н                | Р           | *  | *   | *  | *       | H-POS (-150 - +150)                                                                                   |
| ADJUSTMENT                                                  | 1                | А                | ٧                | Р           | _  | *   | *  | *       | V-POS (-60 - +60)                                                                                     |
|                                                             | 1                | А                | R                | Е           |    |     |    | 0       | COMPUTER INPUT DISPLAY                                                                                |
|                                                             |                  |                  | R                | Е           | _  | _   | _  | 1       | RESET                                                                                                 |
|                                                             | lι               |                  |                  | _           | _  | _   | _  | *       | SAVE SETTING (1–7)                                                                                    |
| SODEEN MODE                                                 | I<br>M           | A<br>F           | M                | S           |    |     |    |         |                                                                                                    |
|                                                             | М                | Е                | M                | S           | -  |     |    | *       |                                                                                                    |
|                                                             | M                | E                | М                | L           | _  |     | -  |         | SELECT SETTING (1-7)                                                                                  |
| MEMORY                                                      | M<br>M           | E<br>E<br>M      | M<br>B           | L<br>K      | _  | _   | _  | 0       | SELECT SETTING (1–7) BLACK SCREEN OFF                                                                 |
| MEMORY                                                      | M<br>M<br>I      | E<br>E<br>M      | M<br>B           | L<br>K      | -  |     | _  | 0       | SELECT SETTING (1–7) BLACK SCREEN OFF BLACK SCREEN ON                                                 |
| MEMORY                                                      | M<br>M<br>I<br>I | E<br>E<br>M<br>M | M<br>B<br>B      | L<br>K<br>K |    |     |    | 0 1 0   | SELECT SETTING (1–7) BLACK SCREEN OFF BLACK SCREEN ON BLACK SCREEN DISPLAY OF                         |
| MEMORY                                                      | M<br>M<br>I<br>I | E<br>M<br>M<br>M | M<br>B<br>B<br>B | K<br>K<br>O |    |     | -  | 0 1 0 1 | SELECT SETTING (1-7) BLACK SCREEN OFF BLACK SCREEN ON BLACK SCREEN DISPLAY OF BLACK SCREEN DISPLAY OF |
| SCREEN MODE MEMORY  BLACK SCREEN  ON-SCREEN DISPLAY SETTING | M<br>M<br>I<br>I | E<br>E<br>M<br>M | M<br>B<br>B      | L<br>K<br>K |    |     |    | 0 1 0   | SELECT SETTING (1–7) BLACK SCREEN OFF                                                                 |
| MEMORY<br>BLACK SCREEN                                      | M<br>M<br>I<br>I | E<br>M<br>M<br>M | M<br>B<br>B<br>B | K<br>K<br>O |    |     |    | 0 1 0 1 | SELECT SETTING (1–7) BLACK SCREEN OFF BLACK SCREEN ON BLACK SCREEN DISPLAY OF BLACK SCREEN DISPLAY OF |

| CONTROL ITEM                 | (  | COMMAND |    |    |              | PARAMETER |     |    | CONTROL                  |
|------------------------------|----|---------|----|----|--------------|-----------|-----|----|--------------------------|
| CONTROL ITEM                 | C1 | C2      | СЗ | C4 | P1           | P2        | Р3  | P4 | CONTENTS                 |
|                              | М  | Ε       | S  | Υ  | _            | _         | _   | 1  | AUTO                     |
| VIDEO                        | М  | Е       | S  | Υ  | _            | -         | - 1 | 2  | PAL (50/60 Hz)           |
| SYSTEM                       | М  | Е       | S  | Υ  | _            | _         | -   | 3  | SECAM                    |
| SELECTION                    | М  | Е       | S  | Υ  | _            | _         | _   | 4  | NTSC 4.43                |
|                              | М  | Ε       | S  | Υ  | _            | _         | _   | 5  | NTSC 3.58                |
| VIDEO<br>CONFIRMATION        | s  | Υ       | S  | Е  | -            | -         | -   | -  | DISPLAY                  |
|                              | 1  | М       | В  | G  | _            | _         | _   | 1  | SHARP                    |
| BACKGROUND                   | 1  | М       | В  | G  | _            | _         | _   | 2  | CUSTOM                   |
| SELECTION                    | 1  | М       | В  | G  | _            | _         | _   | 3  | BLUE                     |
|                              | 1  | М       | В  | G  | _            | _         | _   | 4  | NONE                     |
| CTADTUD                      | 1  | М       | S  | 1  | _            | _         | _   | 1  | SHARP                    |
| STARTUP<br>IMAGE             | 1  | М       | S  | 1  | _            | _         | _   | 2  | CUSTOM                   |
| SELECTION                    | 1  | М       | S  | 1  | _            | _         | _   | 3  | NONE                     |
|                              | А  | Р       | 0  | W  | _            | _         | _   | 0  | AUTO POWER OFF           |
| AUTO POWER OFF               | А  | Р       | 0  | W  | _            | _         | _   | 1  | AUTO POWER ON            |
| KEYLOCK                      | K  | Е       | Υ  | L  | _            | _         | _   | *  | LEVEL SETTING (0-2)      |
|                              | М  | Е       | L  | А  |              |           |     | 1  | ENGLISH                  |
|                              | М  | E       | L  | Α  |              | _         | _   | 2  | DEUTSCH                  |
|                              | М  | Е       | L  | А  | <del>-</del> | _         | _   | 3  | ESPAÑOL                  |
|                              | М  | E       | L  | Α  | -            | _         | _   | 4  | NEDERLANDS               |
|                              | М  | Е       | L  | Α  | -            | _         | _   | 5  | FRANÇAIS                 |
| LANGUAGE                     | М  | Е       | L  | Α  | _            | _         | _   | 6  | ITALIANO                 |
| SELECTION                    | М  | E       | L  | Α  | -            | _         | _   | 7  | SVENSKA                  |
|                              | М  | E       | L  | Α  | -            | -         | _   | 8  | 日本語                      |
|                              | M  | E       | L  | Α  | -            | -         | -   | 9  | PORTUGUÊS                |
|                              | M  | E       | L  | A  | -            | -         | 1   | 0  | 汉语                       |
|                              | M  | E       | L  | A  | -            | -         | 1   | 1  |                          |
|                              | G  | A       | М  | R  | -            | -         | -   | 1  | 한국어<br>STANDARD          |
|                              | G  | A       | M  | R  | -            | -         | _   | 2  |                          |
| INPUT 1/2 GAMMA<br>SELECTION |    | A       |    | R  | -            | -         | -   |    | PRESENTATION             |
|                              | G  |         | M  |    | -            | -         | -   | 3  | CINEMA                   |
|                              | G  | A       | M  | R  | -            | -         | -   | 4  | CUSTOM                   |
| INPUT 3 (VIDEO)/             | G  | A       | М  | V  | -            | -         | -   | 1  | STANDARD                 |
| INPUT 4 (S-VIDEO)<br>GAMMA   | G  | Α.      | М  | V  | -            | -         | _   | 2  | PRESENTATION             |
| SELECTION                    | G  | A       | М  | V  | -            | -         | -   | 3  | CINEMA                   |
|                              | G  | A       | М  | V  | -            | -         | _   | 4  | CUSTOM                   |
|                              | R  | Α       | S  | R  | -            | -         | _   | 1  | NORMAL                   |
| INPUT 1 RESIZE               | R  | Α       | S  | R  | -            | -         | -   | 2  | WIDE/FIT TO SCREEN       |
|                              | R  | Α       | S  | R  | -            | -         | _   | 3  | DOT BY DOT/NORMAL (WIDE) |
|                              | R  | В       | S  | R  | -            | -         | -   | 1  | NORMAL                   |
| INPUT 2 RESIZE               | R  | В       | S  | R  | -            | -         | _   | 2  | WIDE/FIT TO SCREEN       |
|                              | R  | В       | S  | R  | -            | -         | -   | 3  | DOT BY DOT/NORMAL (WIDE) |
| INDUT A MIDEO                | R  | Α       | S  | V  | -            | -         | _   | 1  | NORMAL                   |
| INPUT 3 (VIDEO)<br>RESIZE    | R  | Α       | S  | V  | -            | -         | -   | 2  | WIDE                     |
|                              | R  | Α       | S  | V  | _            | -         | -   | 3  | NORMAL (WIDE)            |
| INDUT 4 (0 ) (DEO)           | R  | В       | S  | ٧  | _            | _         | -   | 1  | NORMAL                   |
| INPUT 4 (S-VIDEO)<br>RESIZE  | R  | В       | S  | ٧  | _            | -         | -   | 2  | WIDE                     |
|                              | R  | В       | S  | ٧  | -            | -         | -   | 3  | NORMAL (WIDE)            |
|                              | 1  | М       | R  | Ε  | _            | -         | _   | 0  | REVERSE OFF              |
| SCREEN SETTING               | 1  | М       | R  | Е  | _            | _         | _   | 1  | REVERSE ON               |
| JONELIN JET HING             | 1  | М       | 1  | Ν  | _            | _         | _   | 0  | INVERT OFF               |
|                              | 1  | М       | 1  | Ν  | _            | -         | -   | 1  | INVERT ON                |
|                              |    |         |    |    | _            | -         | _   |    |                          |

# NOTE

- If an underbar (\_) appears in the parameter column, enter a space. If an asterisk (\*) appears, enter a value in the range indicated in brackets under CONTROL CONTENTS.
- INPUT ADJUSTMENT can only be set in the displayed computer mode.

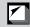

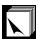

# **Computer Compatibility Chart**

Horizontal Frequency: 15–126 kHz Vertical Frequency: 43–200 Hz Pixel Clock: 12–230 MHz\*

Compatible with sync on green and composite sync signals

UXGA (1,600 × 1,200) compatible in advanced intelligent compression

AICS (Advanced Intelligent Compression and Expansion System) resizing technology

| PC/<br>MAC/ | П    | a a a lution | Horizontal         | Vertical          | VESA     | Diamlau |
|-------------|------|--------------|--------------------|-------------------|----------|---------|
| WS          | , R  | esolution    | Frequency<br>(kHz) | Frequency<br>(Hz) | Standard | Display |
|             |      |              | 27.0               | 60                |          |         |
|             | l    | 640 × 350    | 31.5               | 70                |          |         |
|             | l    |              | 37.9               | 85                | ×        |         |
|             | l    | 720 × 350    | 27.0               | 60                |          |         |
|             | l    | 720 X 330    | 31.5               | 70                |          |         |
|             | l    |              | 27.0               | 60                |          |         |
|             | l    | 640 × 400    | 31.5               | 70                |          |         |
|             | 1    |              | 37.9               | 85                | ×        |         |
|             | l    |              | 27.0               | 60                |          |         |
|             | l    | 720 × 400    | 31.5               | 70                |          |         |
|             | l    |              | 37.9               | 85                | ×        |         |
|             | VGA  |              | 26.2               | 50                |          |         |
|             | VGA  |              | 31.5               | 60                | ×        |         |
|             | l    |              | 34.7               | 70                |          |         |
|             | l    |              | 37.9               | 72                | ×        |         |
|             | l    |              | 37.5               | 75                | ×        |         |
|             | l    | 040 14 400   | 43.3               | 85                | ×        |         |
|             | l    | 640 × 480    | 47.9               | 90                |          | Upscale |
|             | l    |              | 53.0               | 100               |          | Opscale |
|             | l    |              | 61.8               | 120               |          |         |
|             | l    |              | 78.5               | 150               |          |         |
|             | l    |              | 80.9               | 160               |          |         |
|             | l    |              | 100.4              | 200               |          |         |
| PC          |      |              | 31.4               | 50                |          |         |
|             | l    |              | 35.1               | 56                | ×        |         |
|             | l    |              | 37.9               | 60                | ×        |         |
|             | l    |              | 44.5               | 70                |          |         |
|             | l    |              | 48.1               | 72                | ×        |         |
|             | 1    |              | 46.9               | 75                | ×        |         |
|             | SVGA | 800 × 600    | 53.7               | 85                | ×        |         |
|             | l    |              | 56.8               | 90                |          |         |
|             | l    |              | 64.0               | 100               |          |         |
|             |      |              | 77.2               | 120               |          |         |
|             |      |              | 98.3               | 150               |          |         |
|             | l    |              | 102.1              | 160               |          |         |
|             |      |              | 125.6              | 200               |          |         |
|             |      |              | 35.5               | 43                | ×        |         |
|             |      |              | 40.3               | 50                |          |         |
|             | 1    |              | 56.5               | 70                | ×        |         |
|             |      |              | 58.1               | 72                |          |         |
|             |      |              | 68.7               | 85                | ×        |         |
|             | XGA  | 1,024 × 768  | 73.5               | 90                |          | True    |
|             |      |              | 77.2               | 96                |          |         |
|             |      |              | 80.6               | 100               |          |         |
|             |      |              | 98.8               | 120               |          |         |
|             |      |              | 113.2              | 140               |          |         |
|             |      |              | 125.6              | 150               |          |         |

| PC/<br>MAC/    |          | esolution     | Horizontal<br>Frequency | Vertical<br>Frequency | VESA<br>Standard | Display                                |  |
|----------------|----------|---------------|-------------------------|-----------------------|------------------|----------------------------------------|--|
| WS             |          |               | (kHz)                   | (Hz)                  | Otaridard        |                                        |  |
|                | l        |               | 54.3                    | 60                    |                  |                                        |  |
|                | l        |               | 64.0                    | 70                    |                  |                                        |  |
|                | l        |               | 64.1                    | 72<br>75              |                  |                                        |  |
|                | l        | 1,152 × 864   | 67.5                    |                       | ×                |                                        |  |
|                | l        |               | 75.7<br>77.3            | 80<br>85              |                  |                                        |  |
|                | l        |               | 90.2                    | 100                   |                  |                                        |  |
|                | l        |               | 111.1                   | 120                   |                  |                                        |  |
|                | 0000     |               | 54.8                    | 60                    |                  |                                        |  |
|                | SXGA     | 1,152 × 882   | 65.9                    | 72                    |                  | Advanced<br>Intelligent                |  |
|                |          | 1,102 × 002   | 67.4                    | 74                    |                  | Compression                            |  |
|                | l        |               | 64.0                    | 60                    | ×                |                                        |  |
| PC             |          |               | 74.6                    | 70                    |                  |                                        |  |
|                |          |               | 78.1                    | 74                    |                  |                                        |  |
|                |          | 1,280 × 1,024 | 75.7                    | 75                    |                  |                                        |  |
|                |          |               | 91.1                    | 85                    | ×                |                                        |  |
|                |          |               | 108.4                   | 100                   |                  |                                        |  |
|                | UXGA     |               | 74.7                    | 52                    |                  |                                        |  |
|                |          |               | 75.0                    | 60                    | ×                |                                        |  |
|                |          |               | 81.3                    | 65                    | ×                |                                        |  |
|                |          | 1,600 × 1,200 | 87.5                    | 70                    | ×                |                                        |  |
|                | l        |               | 90.1                    | 72                    |                  | Intelligent                            |  |
|                | l        |               | 93.8                    | 75                    | ×                | Compression                            |  |
|                |          |               | 106.3                   | 85                    | ×                | 1                                      |  |
| PC/<br>MAC 13" | VGA      | 640 × 480     | 34.9                    | 67                    |                  | Upscale                                |  |
| PC/            | V0.4     | 1 001 700     | 48.4                    | 60                    | ×                | _                                      |  |
| MAC 19"        | XGA      | 1,024 × 768   | 60.0                    | 75                    | ×                | True                                   |  |
| PC/<br>MAC 21" | SXGA     | 1,280 × 1,024 | 80.0                    | 75                    | ×                | Advanced<br>Intelligent<br>Compression |  |
|                | 01.40.4  |               | 46.8                    | 75                    |                  | Linasala                               |  |
| MAC 16"        | SVGA     | 832 × 624     | 49.6                    | 75                    |                  | Upscale                                |  |
| MAC 21"        | SXGA     | 1,152 × 870   | 68.5                    | 75                    |                  |                                        |  |
| HP (WS)        |          | 1,280 × 1,024 | 78.1                    | 72                    |                  |                                        |  |
| PC (WS)        | 1        | 4 000 14 000  | 60.0                    | 60                    | ×                | 1                                      |  |
| WS             | 1        | 1,280 × 960   | 85.9                    | 85                    |                  | Advanced<br>Intelligent                |  |
| 001 (14/0)     | SXGA     | 4.000 114.001 | 53.5                    | 50                    |                  | Compression                            |  |
| SGI (WS)       |          | 1,280 × 1,024 | 76.8                    | 72                    |                  |                                        |  |
| SUN (WS)       |          | 1 150 × 000   | 60.9                    | 66                    |                  |                                        |  |
| 30IV (VV3)     | <u> </u> | 1,152 × 900   | 71.9                    | 76                    |                  |                                        |  |

# NOTE >

- This projector may not be able to display images from notebook computers in simultaneous (CRT/LCD) mode. Should this occur, turn off the LCD display on the notebook computer and output the display data in "CRT only" mode. Details on how to change display modes can be found in your notebook computer's operation manual.
- This projector can receive 640  $\times$  350 VESA format VGA signals, however, "640  $\times$  400" will appear on the screen.
- When receiving 1,600 × 1,200 VESA format UXGA signals, sampling occurs and the image is displayed with 1,024 lines, causing part of the image to be blocked.

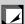

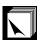

# **Specifications**

Product type LCD Projector Model XG-C40XU

Video system PAL/SECAM/NTSC 3.58/NTSC 4.43/DTV 480P/DTV 720P/DTV 1080I

Display method LCD panel  $\times$  3, RGB optical shutter method LCD panel Panel size: 0.9" (13.9 [H]  $\times$  18.5 [W] mm)

Display method: Translucent TN liquid crystal panel Drive method: TFT (Thin Film Transistor) Active Matrix panel

No. of dots: 786,432 dots (1,024 [H]  $\times$  768 [V]) Lens 1–1.3 $\times$  zoom lens, F1.7–2.0, f = 33–43 mm

Projection lamp DC 200 W lamp

Contrast ratio 250:1

Video input signal RCA Connector: VIDEO, composite video, 1.0 Vp-p, sync negative, 75  $\Omega$  terminated

RCA Connector: AUDIO, 0.5 Vrms more than 22 kΩ (stereo)

S-video input signal 4-pin Mini DIN connector

Y (luminance signal): 1.0 Vp-p, sync negative, 75  $\Omega$  terminated C (chrominance signal): Burst 0.286 Vp-p, 75  $\Omega$  terminated

Horizontal resolution 560 TV lines (video input), 750 TV lines (DTV 720P input, Dot by Dot)

Audio output 3 W (monaural)

Computer RGB input signal 15-PIN MINI D-SUB CONNECTOR (INPUT 1, 2):

RGB separate/composite sync/sync on green type analog input: 0-0.7 Vp-p, positive,

75  $\Omega$  terminated

Stereo Minijack: AUDIO, 0.5 Vrms, more than 22 k $\Omega$  (stereo)

HORIZONTAL SYNC. SIGNAL: TTL level (positive/negative) or composite sync (Apple only)

VERTICAL SYNC. SIGNAL: Same as above

Pixel clock 12–230 MHz Vertical frequency 43–200 Hz Horizontal frequency 15–126 kHz

Computer control signal 9-pin Mini DIN female connector (RS-232C Input Port)

Speaker system 3 3/32" (8 cm) round Rated voltage AC 100–240 V Input current 3.3 A Rated frequency 50/60 Hz Power consumption 300 W

Standby power consumption 4.7 W (AC120V) Power dissipation < 1,130 BTU/hour

Operating temperature 41°F to 104°F (+5°C to +40°C) Storage temperature -4°F to 140°F (-20°C to +60°C)

Cabinet Plastic I/R carrier frequency 38 kHz

Laser pointer of remote control Wave length: 650 nm / Max. output: 1 mW / Class II Laser Product

Dimensions (approx.)  $9\frac{1}{4}$  (W)  $\times$   $4\frac{4}{4}$  (H)  $\times$   $12\frac{13}{4}$  (D) (229  $\times$  121  $\times$  310 mm) (main body only)  $9\frac{1}{32}$  (W)  $\times$   $5\frac{9}{32}$  (H)  $\times$   $14\frac{7}{4}$  (D) (243.5  $\times$  134  $\times$  358.4 mm) (including

adjustment feet and projecting parts)

Weight (approx.) 10.6 lbs. (4.8 kg)

Supplied accessories Remote control, Two AA size batteries, Power cord (11' 10", 3.6 m), Computer RGB cable

(9' 10", 3 m), Computer audio cable (9' 10", 3 m), USB mouse control cable (3' 33", 1 m), DIN-D-sub RS-232C cable (6 45%4", 15 cm), Remote mouse receiver, Extra air filter, Lens cap (attached), CD-ROM, LCD projector operation manual, LCD projector quick reference,

Sharp Advanced Presentation Software operation manual

Replacement parts Lamp unit (Lamp/cage module) (BQC-XGC40XU/1), Remote control (RRMCG1579CESA),

AA size batteries, Power cord (CACCU0106DE01), Computer RGB cable

(QCNWG0002CEZZ), Computer audio cable (QCNW-4870CEZZ), USB mouse control cable (QCNWG0007CEPZ), DIN-D-sub RS-232C cable (QCNW-5288CEZZ), Remote mouse receiver (RUNTK0673CEZZ), Air filter (PFILD0076CEZZ), Lens cap

(GCOVH1307CESB), CD-ROM (UDSKA0053CEN1), LCD projector operation manual (TINS-7482CEZZ), LCD projector quick reference (TINS-7483CEZZ), Sharp Advanced

Presentation Software operation manual (TINS-7538CEZZ)

This SHARP projector uses LCD (Liquid Crystal Display) panels. These very sophisticated panels contain 786,432 pixels (  $\times$  RGB) TFTs (Thin Film Transistors). As with any high technology electronic equipment such as large screen TVs, video systems and video cameras, there are certain acceptable tolerances that the equipment must conform to.

This unit has some inactive TFTs within acceptable tolerances which may result in illuminated or inactive dots on the picture screen. This will not affect the picture quality or the life expectancy of the unit. If you have any questions about this matter, please call toll free 1-888-GO-SHARP (1-888-467-4277). U.S.A. ONLY

Specifications are subject to change without notice.

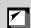

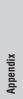

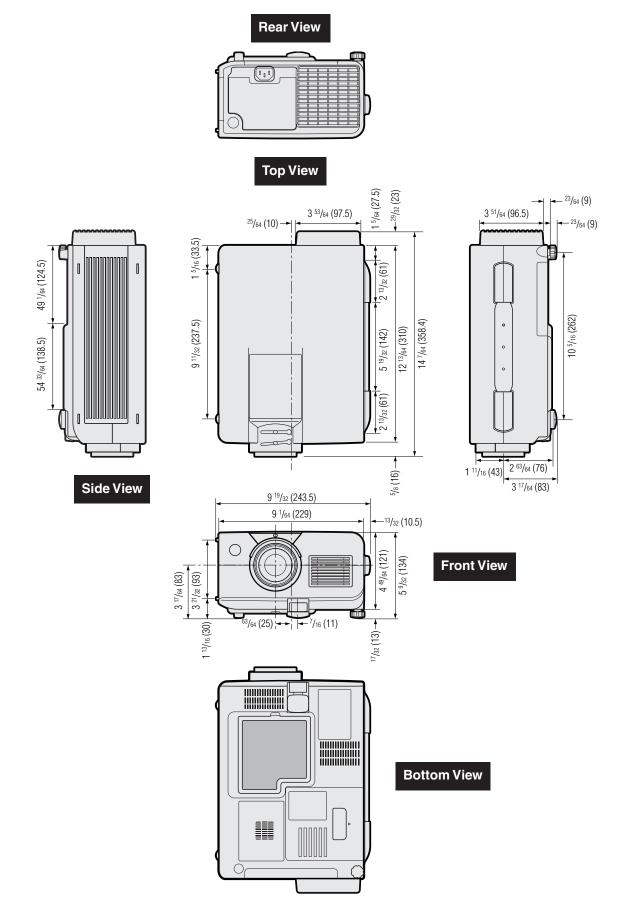

Units: inches (mm)

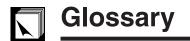

# Anti-aliasing digital keystone correction

Function to digitally correct a distorted image when the projector is set up at an angle.

# Aspect ratio

Width and height ratio of an image. The normal aspect ratio of a computer and video image is 4:3. There are also wide images with an aspect ratio of 16:9 and 21:9.

# Auto sync

Optimizes projected computer images by automatically adjusting certain characteristics.

# **Background**

Initial setting image projected when no signal is being input.

# Clock

Clock adjustment is used to adjust vertical noise when clock level is incorrect.

# Compatibility

Ability to use with various image signal modes.

# Composite sync

Signal combining horizontal and vertical sync pulses.

# Dot by dot

Mode that projects images in their native resolution.

# Fit to screen

Function to adjust an image without a 4:3 aspect ratio, and project it in a 4:3 ratio.

# Freeze

Function to freeze a moving image.

# **GUI**

Graphical User Interface. User interface with graphics that allow easier operation.

# I/P conversion

Function to convert an image between "Interlaced" and "Progressive" scan displays.

# Intelligent compression and expansion

High quality resizing of lower and higher resolution images to fit the projector's native resolution.

# Magnification

Digitally zooms in on a portion of an image.

# **PDF**

Portable Document Format. Documentation format used to transfer text and images from the CD-ROM.

# **Phase**

Phase shift is a timing shift between isomorphic signals with the same resolution. When phase level is incorrect, the projected image typically displays horizontal flicker.

# **Presentation tools**

Helpful tools used to emphasize keypoints throughout a presentation.

# **RS-232C**

Function to control the projector from the computer by using the RS-232C ports on the projector and computer.

# Startup image

The image displayed when the projector is turned on.

# **Status function**

Displays the settings of each adjustment item.

# **Sync**

Synchronizes the resolution and phase shift of two signals. When receiving an image with a resolution different from that of the computer, the projected image may be distorted.

# Sync on green

Video signal mode of a computer which overlaps horizontal and vertical sync signal to green color signal pin.

# Wireless mouse

Function to operate the mouse control of a computer with the supplied remote control.

# **XGA** resolution

Resolution with 1,024 × 768 pixels that uses the signal of an IBM/AT compatible (DOS/V) computer.

# Index

| A                                                     |          |
|-------------------------------------------------------|----------|
| AC socket                                             | 13       |
| ADJUSTMENT buttons                                    | 25       |
| Air filter                                            | 47       |
| Anti-aliasing digital keystone correction             | 4        |
| Aspect ratio                                          | 38       |
| Audio adjustments                                     | 30       |
| AUDIO INPUT terminals for INPUT 3, 4                  | 14<br>13 |
| AUDIO OUTPUT terminal                                 | 15       |
| Automatic power shutoff function                      | 41       |
| Auto sync adjustment                                  | 34       |
| AUTO SYNC button                                      | 34       |
|                                                       |          |
| B                                                     | 40       |
| Background                                            | 40       |
| BACKLIGHT button BLACK SCREEN button                  | 24<br>39 |
| BLACK SCHEEN BUILDIT                                  | 39       |
| C                                                     |          |
| Carrying handle                                       | 53       |
| Ceiling-mount                                         | 21       |
| Ceiling + Rear                                        | 44       |
| Clock                                                 | 31       |
| Computer audio cable                                  | 13       |
| Computer RGB cable                                    | 13       |
| Cooling fan (Exhaust vent)  Cooling fan (Intake vent) | 6<br>47  |
| Cooling fair (intake verit)                           | 41       |
| D                                                     |          |
| DIN-D-sub RS-232C cable                               | 16       |
| Dot by dot                                            | 38       |
| E                                                     |          |
| ENLARGE button                                        | 36       |
| ENTER button                                          | 25       |
| Extra air filter                                      | 12       |
| F                                                     |          |
| Fit to screen                                         | 38       |
| Foot release                                          | 21       |
| FREEZE button                                         | 35       |
| G                                                     |          |
| GAMMA button                                          | 37       |
| GUI (Graphical User Interface)                        | 25       |
| -                                                     | 20       |
| I                                                     |          |
| INPUT 1 port                                          | 13       |
| INPUT 2 port                                          | 13       |
| INPUT button                                          | 19       |
| Intelligent compression and expansion                 | 4<br>30  |
| I/F COTIVEISION                                       | 30       |
| K                                                     |          |
| Kensington Security Standard connector                | 52       |
| KEYSTONE button                                       | 22       |
| L                                                     |          |
| LAMP REPLACEMENT indicator                            | 49       |
| LASER POINTER button                                  | 24       |
| Laser pointer window                                  |          |
|                                                       | 6        |
| LEFT-CLICK button                                     | 6<br>24  |

| M                                 |          |
|-----------------------------------|----------|
| MENU button                       |          |
| MOUSE/ADJUSTMENT switch           |          |
| MUTE button                       |          |
| 0                                 |          |
| On-screen display language        | 27       |
| OUTPUT port for INPUT 1, 2        | 9        |
| P                                 |          |
| PDF                               | 8        |
| Phase                             | 31       |
| Picture adjustments               | 28<br>18 |
| POWER buttons                     | 13       |
| POWER indicator                   |          |
| Presentation tools                |          |
| PS/2 mouse control cable          | 17       |
| R                                 |          |
| Rear projection                   | 21       |
| Remote control                    |          |
| Remote control sensor             |          |
| Remote control signal transmitter | 10<br>17 |
| RESIZE button                     |          |
| RIGHT-CLICK button                |          |
| RS-232C port                      | 16       |
| S                                 |          |
| Speaker                           | 9        |
| Startup image                     | 40       |
| Status function                   |          |
| S-VIDEO INPUT 4 terminal          |          |
| Sync on green                     |          |
| T                                 |          |
| TEMPERATURE WARNING indicator     | 49       |
| TOOLS button                      |          |
| U                                 |          |
| UNDO button                       | 22       |
| USB mouse control cable           | 17       |
| V                                 |          |
| VIDEO INPUT 3 terminal            | 14       |
| VOLUME buttons                    | 19       |
| W                                 |          |
| Wireless mouse                    | 23       |
| X                                 |          |
| XGA resolution                    | 4        |
|                                   |          |

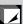

# **SHARP CORPORATION**